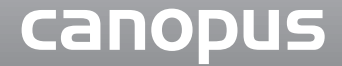

## / 2. 27/7/7 The fital Victor Recorder

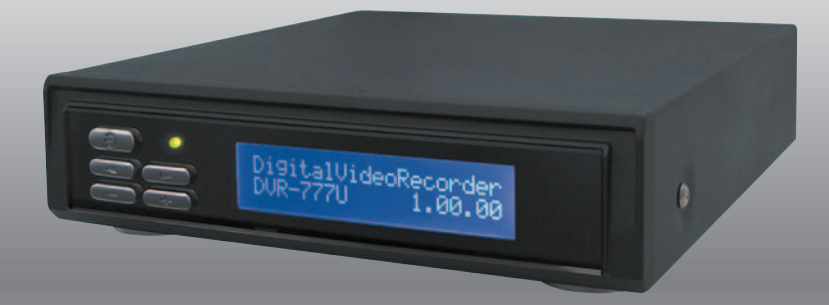

## セットアップマニュアル

#### セットアップは次の流れで進みます。

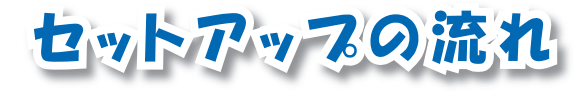

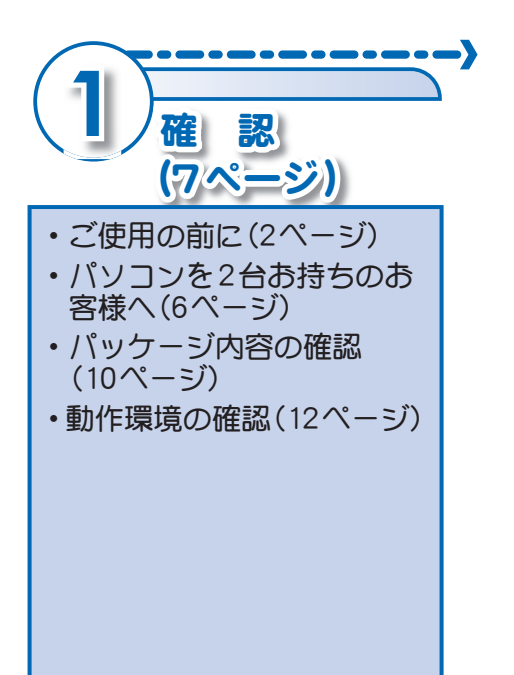

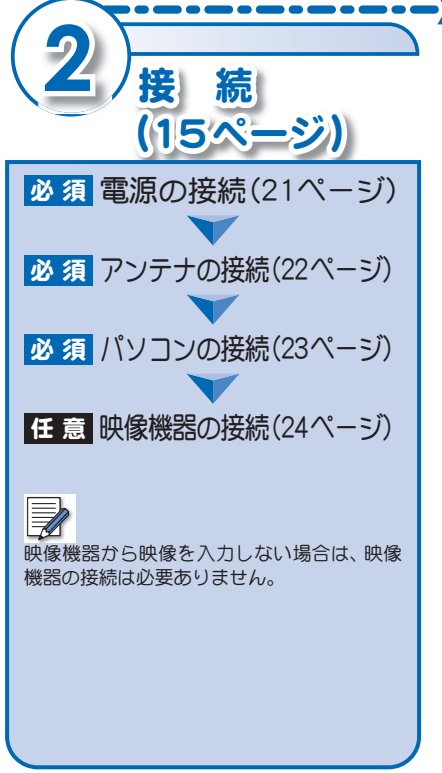

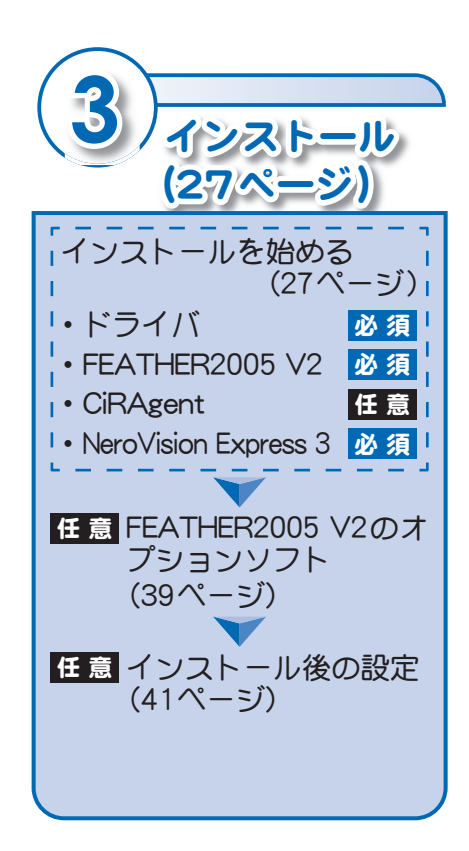

### DVR-777U セットアップマニュアル

DVR-777U セットアップマニュアル July 15,2005 Copyright © 2005 Canopus Co., Ltd. All rights reserved.

### **Canopus**

#### ご使用の前に

#### ■絵表示について

本製品を安全に正しくお使いいただくために、以下の 内容をよく理解してから本文をお読みください。

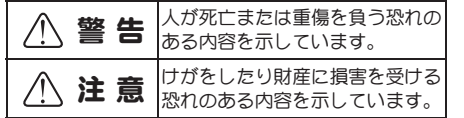

#### ■絵表示の意味

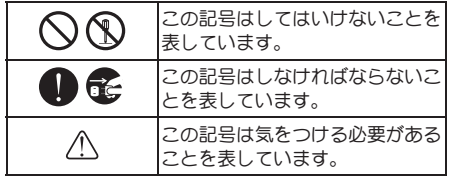

#### ■ ご購入製品を使用される際の注意事項

ここでは、ご購入製品を使用されるときにご注意いた だきたい事柄について説明しています。

#### 警 告

#### ●健康上のご注意

 ごくまれに、コンピュータのモニタに表示され る強い光の刺激や点滅によって、一時的にてん かん・意識の喪失などが引き起こされる場合 があります。こうした経験をこれまでにされた ことがない方でも、それが起こる体質をもって いることも考えられます。こうした経験をお持

#### ご使用の前に

ちの方や、経験をお持ちの方の血縁にあたられ る方は、本製品を使用される前に必ず医師と相 談してください。

#### ●製品のご利用についての注意事項

 医療機器や人命に関わるシステムでは、絶対に ご利用にならないでください。製品の性質上、 これらのシステムへの導入は適しません。

#### ●製品の取り付けおよび取り外しに関す る注意事項

 パソコン本体および周辺機器の電源ケーブルを コンセントから抜かずにパソコン本体や周辺機 器の筐体(電源ユニットなど)、機器の金属部分 に触れた場合には感電する恐れがあります。

#### ●静雷気に関する注意事項

 製品に静電気が流れると製品上の部品が破壊さ れる恐れがあります。各コネクタや部品面には 直接手を触れないでください。 静電気は衣服や人体からも発生します。製品に 触れる前に、一旦接地された金属製のものに触 れてください(体内の静電気を放電することに なります)。

#### 注 意 ●消費雷流に関する注意事項

 複数の拡張ボードをパソコンに取り付けると きは、ご購入製品を含めたすべての製品の消費 電流の合計がパソコンの最大供給電流を超え ていないことを必ず確認してください。全ボー ドの消費電流の合計がパソコンの最大供給電 流を超えたりするなどの動作条件を満たさな い環境で使用し続けると、システムが正常に動 作しない場合やシステムに負荷がかかり、パソ コンが故障する原因となる恐れがあります。 消費電流のわからない製品については、その製品 の取扱説明書をご覧いただくか、メーカーに直接 お問い合わせいただいてお確かめください。

#### ●ACアダプタに関する注意事項 製品に付属しているACアダプタおよび電源 ケーブルは、本製品の専用品となっています。 別のACアダプタを使用したり、組み合わせを 変更して使用しないでください。

●他社製品と併用されるときの注意事項 他社製品と併用されるとご購入製品が正常に 動作しないことがあり、そのためにシステムが 本来の目的を達成することができないことも あります。あらかじめ、製品単体の環境で購入 製品が正常に動作することをご確認ください。 また、他社製品との併用によって購入製品が正 常に動作しないのであれば、その他社製品と購 入製品との併用はお止めください。

 $\mathbf{I}$ 

2

#### ●その他の注意事項

 製品は指定された位置に指示通り取り付けて ください。指示通りに取り付けられていない場 合、製品の金属部分とパソコンの金属部分が接 触してショートするなどの要因で、製品やパソ コン本体・周辺機器が破壊される恐れがあり ます。

 製品を取り扱うときは手など皮膚を傷つけな いよう十分にご注意ください。ハードウェア の仕様上、製品のパネル、コネクタ、エッジ、裏 面は金属のピンが、突出していることがありま す。製品を取り付けたり取り外したりするとき は、製品全体を軽く包み込むようにお持ちくだ さい。

 動作中の製品は熱により非常に熱くなります。 長時間使用した製品に手を触れる際には、十分 にご注意ください。

#### 注 意

- (1) 本製品の一部または全部を無断で複製するこ とを禁止します。
- (2) 本製品の内容や仕様は将来予告無しに変更す ることがあります。
- (3) 本製品は内容について万全を期して作成いた しましたが、万一ご不審な点や誤り、記載漏れ などお気付きの事がございましたら、当社まで ご連絡ください。
- (4) 運用した結果については、(3)項にかかわらず 責任を負いかねますので、ご了承ください。
- (5) ご使用上の過失の有無を問わず、本製品の運 用において発生した逸失利益を含む特別、付随 的、または派生的損害に対するいかなる請求が あったとしても、当社はその責任を負わないも のとします。
- (6) 本製品付属のソフトウェア、マニュアル、その 他添付物を含めたすべての関連製品に関して、 解析、リバースエンジニアリング、デコンパイ ル、ディスアッセンブリを禁じます。
- (7) カノープス、CANOPUS/カノープスおよびその ロゴは、カノープス株式会社の登録商標です。
- (8) Microsoft、Windowsは米国マイクロソフト・ コーポレーションの商標または登録商標です。 また、その他の商品名やそれに類するものは各 社の商標または登録商標です。
- (9) iEPGおよびiEPGロゴは、ソニー株式会社の商 標です。
- (10) DivXおよびDivXProロゴは、アメリカ合衆国・ その他諸国におけるDivXNetworks社の登録商 標、および商標です。
- (11) AdobeおよびAdobe Readerは、アドビシステ ムズ社の商標です。
- (12) NeroおよびNero Digitalは、Ahead Software株 式会社の商標、および登録商標です。

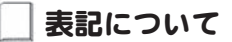

- 本書はDVR-777Uのセットアップおよびインス トール手順について説明しています。 FEATHER2005 V2 の操作については操作マニュ アル(別冊)、FEATHER2005 V2 の詳細な機能に ついては、リファレンスマニュアル(PDFファイ ル)をご参照ください。
- 本書に記載されていない情報が記載される場合が ありますので、ディスクに添付のテキストファイ ルも必ずお読みください。
- 本書での説明と実際の運用方法とで相違点がある場 合には、実際の運用方法を優先するものとします。
- 本書はパソコンの基本的な操作を行うことができ る方を対象に書れています。特に記載の無い操作 については、一般的なパソコンの操作と同じよう に行ってください。
- 本 書 で はMicrosoft® Windows®XP operating systemをWindows XPと表記します。
- 説明の便宜上、実際の製品とイラスト及び画面写 真が異なる場合があります。

ご使用方法や、この内容について不明な点、疑問点な どがございましたら、カノープス株式会社テクニカル サポートまでお問い合せください。

カノープス株式会社 〒651-2241 神戸市西区室谷1-2-2 テクニカルサポート TEL.078-992-6830  $(10:00 \sim 12:00, 13:00 \sim 17:00)$ ※土、日、祝日および当社指定休日を除く

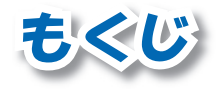

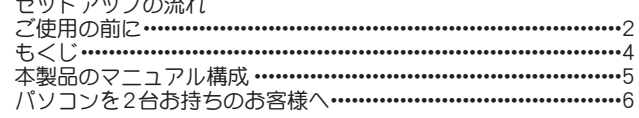

#### 第1章 確認

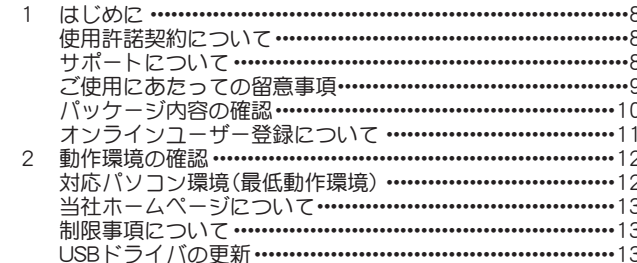

#### 第2章 接続

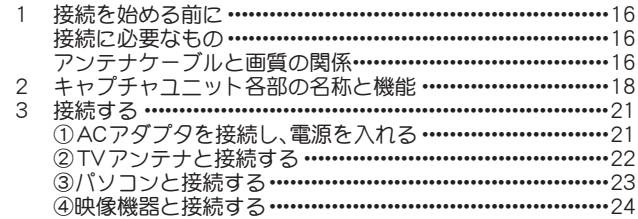

#### 第3章 インストール 1 ソフトウェアのインストール …………………………………………… 28

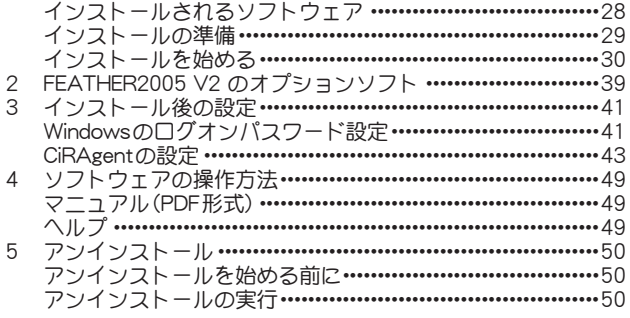

#### 第4章 単体で使う

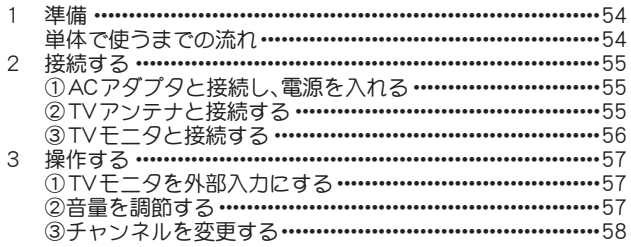

#### 第5章 APPENDIX

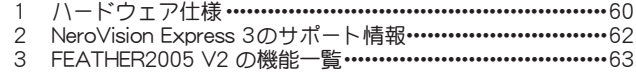

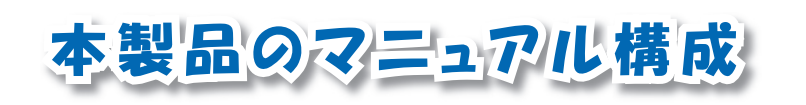

本製品には3種類のマニュアルが付属してい ます。

#### ■DVR-777Uセットアップマニュアル(本書)

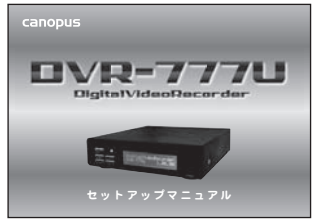

 本製品のセットアップ方法を説明しています。本製品を 初めてお使いになるときは、まずこのマニュアルをお読 みください。

#### ■FEATHER2005 V2操作マニュアル(別冊)

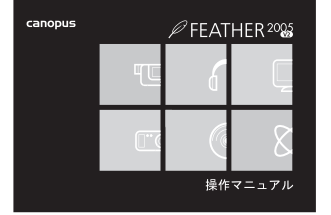

 本製品を使った基本的な活用方法を説明しています。主 な内容は次の通りです。

- ・テレビ番組の視聴・録画
- ・映像/写真/音楽の再生
- ・音楽CD/DVDビデオの再生・作成

#### ■FEATHER2005 V2リファレンスマニュアル(PDF形式)

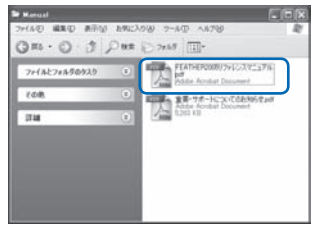

 本製品の機能をもっと詳しく知りたい場合にお読み ください。このマニュアルを見るには、CD-ROM内の [Manual]フォルダにある[FEATHER2005リファレンス マニュアル.pdf]を実行してください。

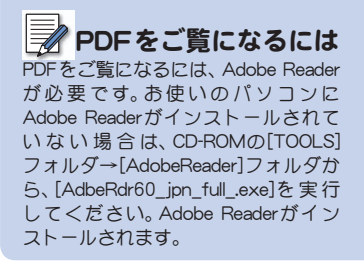

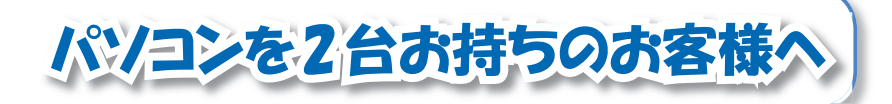

### 制限事項

・ ネットワーククライアント用ライ センスキーでインストールした FEATHER2005 V2 は、一部機能が制 限されます。詳しくは、63ページを 参照してください。

Networkモードを使う場合、2台のパ ソコンが同一ネットワーク上で接続さ れている必要があります。

本製品はFEATHER2005 V2のライセンスを2つ用意しています。お客様がパソコンを2台お 持ちであれば、2台のパソコンにFEATHER2005 V2をインストールできます。

### ・キャプチャユニット本体を ⇒製品のシリアルナンバーでインストール<br> 取り付けたパソコン 取り付けていないパソコン

・キャプチャユニット本体を →ネットワーククライアント用ライセンスキーで<br> 取り付けていないパソコン <sup>→</sup>インストール

#### Networkモードでさらに便利に!

FEATHER2005 V2のNetworkモードを使うと、2台のパソコン間で連携して次のような便 利な機能を活用できます。

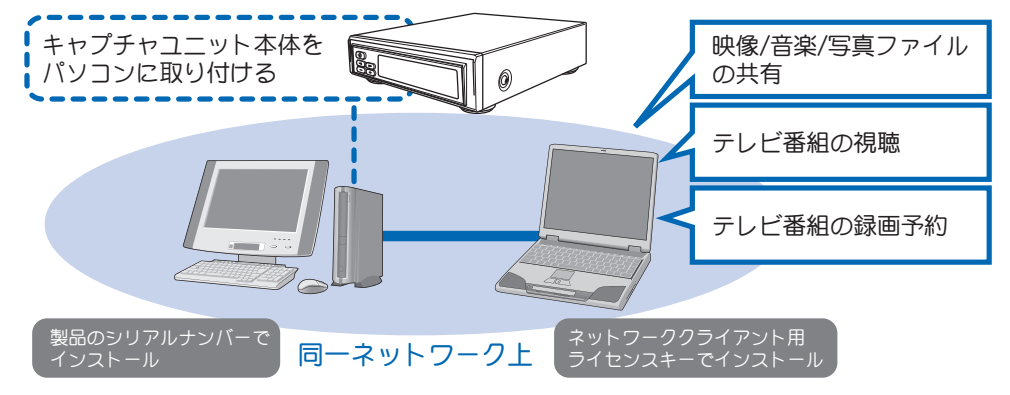

6 パソコンを2台お持ちのお客様へ

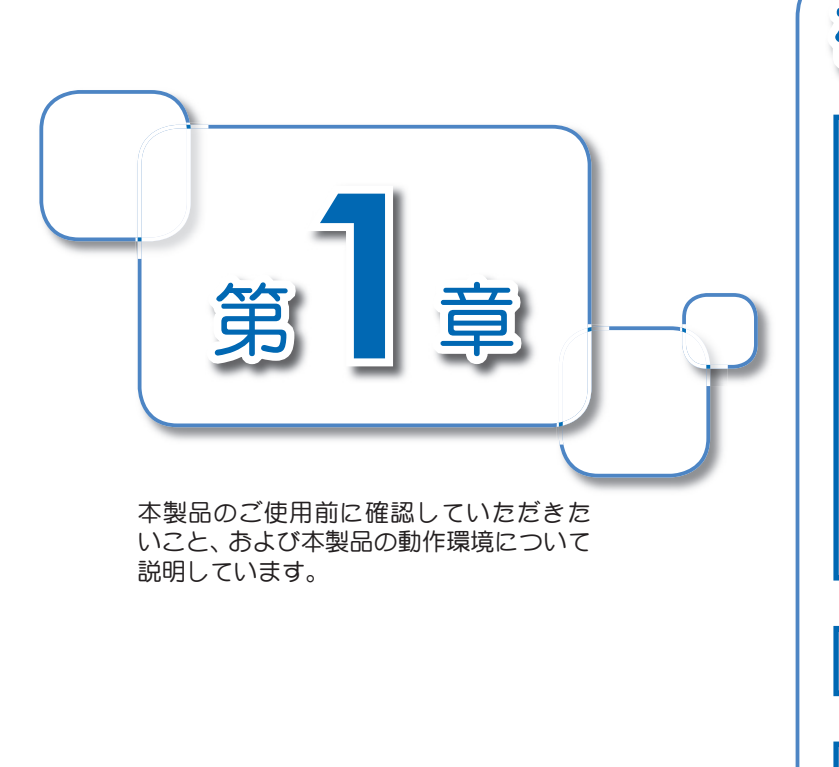

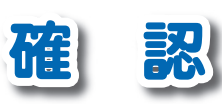

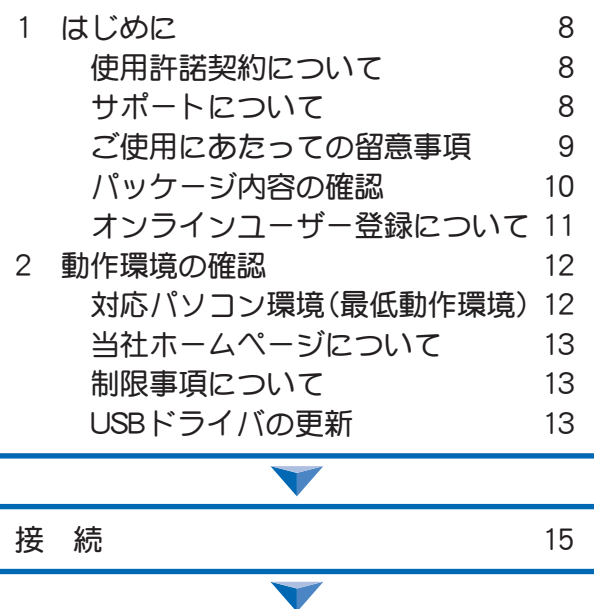

インストール 27

この章では、本製品のご使用前に確認していた だきたい事項を説明しています。

#### 使用許諾契約について

本製品をご使用いただくには、この使用許諾契約書の内容にご同意いただく必要がありま す。ソフトウェアのセットアップ時に表示される使用許諾契約にご同意いただけない場合 や、ご不明な点がありましたら、インストールを中止して、下記カスタマーサポートまで書面 にてご連絡ください。

このソフトウェア使用許諾契約は、お客様がインストールを完了された時点で内容にご同意 いただいたものとさせていただきます。

> カノープス カスタマーサポート 〒651-2241 神戸市西区室谷1-2-2 カノープス株式会社 カスタマーサポート宛

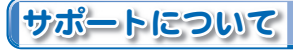

CD-ROMの[Manual]フォルダに収録されている、「重要・サポートについてのお知らせ.pdf」 (PDF形式)をご覧ください。

> カノープス テクニカルサポート 月曜~金曜 078-992-6830 · 10:00 ~ 12:00  $\cdot$  13:00  $\sim$  17:00 ※土日祝日および当社指定休日を除く

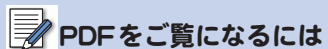

**はじめに** 

PDFをご覧になるには、Adobe Reader が必要です。お使いのパソコンに Adobe Readerがインストールされて いない場合は、CD-ROMの[TOOLS] フォルダ→[AdobeReader]フォルダか ら、「AdbeRdr60\_jpn\_full\_exe]を実行 してください。Adobe Readerがイン ストールされます。

#### ■NeroVision Express 3のサポートについて

カノープス株式会社 カスタマーサポートおよびテクニカルサポートでは、NeroVision Express 3のサポートを行っておりません。 62ページに記載されている窓口にて、サポートをお受けください。

#### ご使用にあたっての留意事項

ご使用上の過失の有無を問わず、本製品の運用において発生した逸失利益を含む特別、付随 的、または派生的損害に対するいかなる請求があったとしても、当社はその責任を負わない ものとします。

製品本来の使用目的および当社が提供を行っている使用環境以外での動作は保証いたしか ねます。

CPUなどを定格外でご使用の場合、本製品の動作保証は一切いたしかねます。 本製品を使用して他人の著作物(例:CD・DVD・ビデオグラム等の媒体に収録されている、 あるいはラジオ・テレビ放送またはインターネット送信によって取得する映像・音声)を録 音・録画する場合の注意点は下記の通りとなります。

- ・ 著作権上、個人的又は家庭内において著作物を使用する目的で複製をする場合を除き、その 他の複製あるいは編集等が著作権を侵害することがあります。収録媒体等に示されている 権利者、放送、送信、販売元または権利者団体等を介するなどの方法により、著作者・著作権 者から許諾を得て複製、編集等を行う必要があります。
- ・ 他人の著作物を許諾無く複製または編集して、これを媒体に固定して有償・無償を問わず 譲渡すること、またはインターネット等を介して有償・無償を問わず送信すること(自己の ホームページの一部に組み込む場合も同様です)は、著作権を侵害することになります。
- ・ 本製品を使用して作成・複製・編集される著作物またはその複製物につきましては、当社 は一切責任を負いかねますので予めご了承ください。

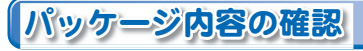

本製品のパッケージ内容を確認してください。本製品の梱包には万全を期しておりますが、 万一、不足しているものがありましたら下記カスタマーサポートまでご連絡ください。

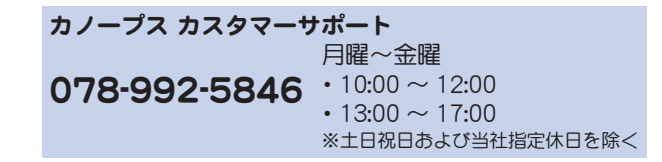

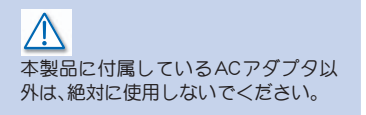

■本製品の同梱品

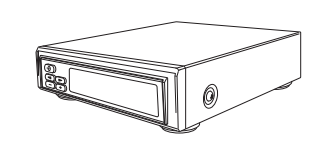

□キャプチャユニット本体 □ACアダプタセット

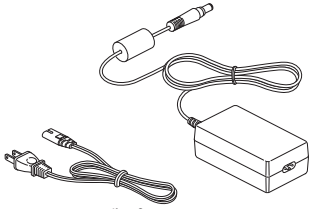

ACアダプタおよび電源ケーブルは、本製品の専用品となっています。別のAC アダプタを使用したり、組み合わせを変更して使用しないでください。

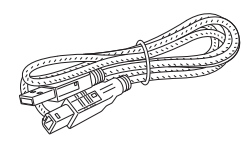

□USBケーブル

10 第1章 確 認

#### □CD-ROM

本製品をお使いいただくためのドライバお よびソフトウェアなどが収録されています。

#### □マニュアル

- ・ セットアップマニュアル(本書)
- FEATHER2005 V2操 作 マ ニ ュ ア ル (別冊)

#### □ユーザー登録カード・ユーザー登録控え兼製品保証書・シリアルナンバーシール

本製品に関するさまざまなサービスをお受けいただくために、ぜひユーザー登録を行ってく ださい。当社よりご提供させていただいているサービスについてはCD-ROMの[Manual]フォ ルダに収録されている、「重要・サポートについてのお知らせ(PDF形式)」をご覧ください。 ユーザー登録カードの各項目に必要事項を記入し、ユーザー控えの部分を切り離して切手を 貼らずにポストへ投函してください。切り離したユーザー控えは、ご購入いただきました製 品の所有者であることを証明するものになりますので、本書と併せて大切に保管してくださ い。また、本製品は当社ホームページにおいてオンラインユーザー登録も承っております。詳 しくはオンラインユーザー登録ページ(http://www.canopus.co.jp/tech/regist.htm)をご覧く ださい。

本製品の保証書は、ユーザー登録カード・ユーザー登録控えとの兼用となっています。ユー ザー登録控え兼製品保証書は、製品の動作確認や修理をお受けいただく際に必要になりま す。紛失された場合でも再発行はいたしませんので、大切に保管してください。

#### オンラインユーザー登録について

お客様がインターネットへ接続できる環境であれば、ユーザー登録カードをご投函いただか なくとも当社ホームページ上でコーザー登録することができます。下記オンラインコーザー 登録ページ(http://www.canopus.co.jp/tech/regist.htm)にアクセスしていただき、是非ご登 録ください。

 $\Lambda$ ご登録いただけない場合には、一部 サービスについてお受けいただけない ものがございます。

#### PDFをご覧になるには PDFをご覧になるには、Adobe Reader が 必 要 で す。お 使 い の パ ソ コ ン に Adobe Readerがインストールされて いない場合は、CD-ROMの[TOOLS] フォルダ→[AdobeReader]フォルダか ら、「AdbeRdr60\_jpn\_full\_exe]を実行 してください。Adobe Readerがイン ストールされます。

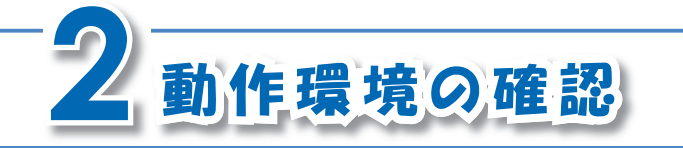

本製品のご使用前に、ご使用になるパソコン本 体の環境を確認してください。

 $\triangle$ 条件を満たしている場合でも、パソコ ン本体の問題によって正常に動作しな い場合があります。

ソフトウェアのライセンス 本製品のセットアップでインストール

する各ソフトウェアの所有ライセンス 数は、次のとおりです。 ・FEATHER2005 V2 :2ライセンス

•その他 :1ライヤンス

対応パソコン環境(最低動作環境)

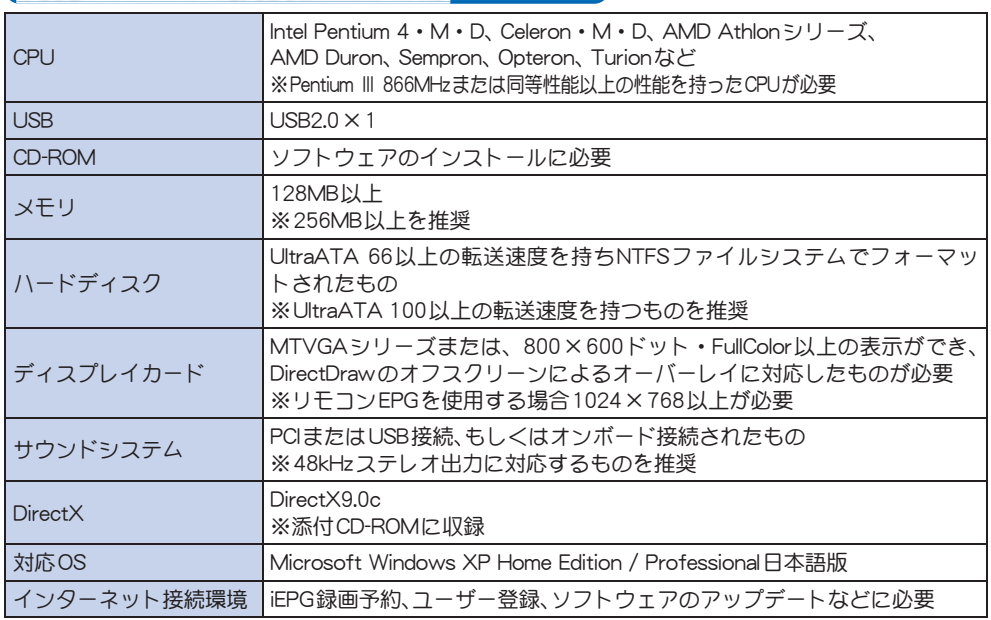

当社ホームページについて

本製品をはじめとする当社の最新情報を当社ホームページ (http://www.canopus.co.jp/)に て発信しています。最新のドライバ、ユーティリティ、製品マニュアル(PDF形式)、FAQなど を公開していますので、当社ホームページに是非アクセスしていただき、快適なパソコン環 境を実現してください。

制限事項について

#### ■再生中の動作について

ハードディスクのシークなどによる音の途絶・画像のコマ落ちが発生する場合があります。 再生時のパフォーマンスは、お使いのパソコン環境により異なります。

#### ■本製品で録画できない映像

本製品は、DVD-Videoなどの著作権保護信号が入った映像を録画できません。

#### USBドライバの更新

本製品の使用中に、以下のような問題が発生する場合は、USBドライバを最新のものに更新 してください。最新のUSBドライバは、マイクロソフト社が公開している下記Webサイトか ら入手できます。

- ・動作が不安定になる場合
- ・テレビ画面が正しく表示されない

#### ■USBドライバが公開されているWebサイトのURL

http://www.microsoft.com/downloads/details.aspx?FamilyID=733dd867-56a0-4956-

b7fee85b688b7f86&DisplayLang=ja

※URLは予告なしに変更される場合があります。

マイクロソフト社が公開しているUSB ドライバは、Windows XP SP1までを 対象としています。Windows XP SP2 をお使いのお客様は、インストールは 不要です。

■コピーワンス信号付き映像の扱いについて

BS/地上デジタル放送には、著作権保護のために一回だけ録画が可能なコピー制御信号(コ ピーワンス信号)が埋め込まれています。

本製品では、コピーワンス信号を検出すると映像を暗号化して録画します(録画ファイルに は、拡張子「m2d」が付きます)。

そのため、本製品で録画したファイルは、ファイルを録画したパソコン環境のFEATHER2005 V2 以外では再生できなくなります。(※)

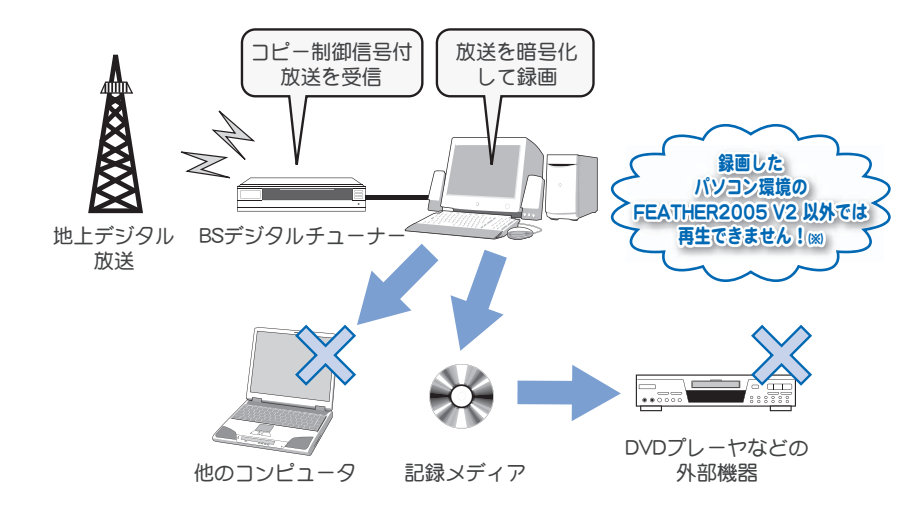

※キャプチャユニット本体を、パソコンおよび 電源と接続している必要があります。

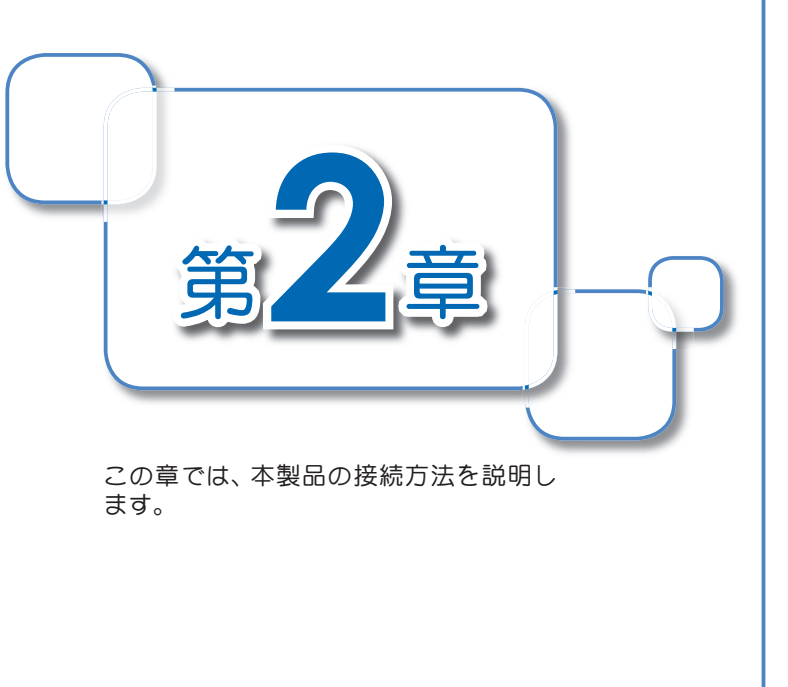

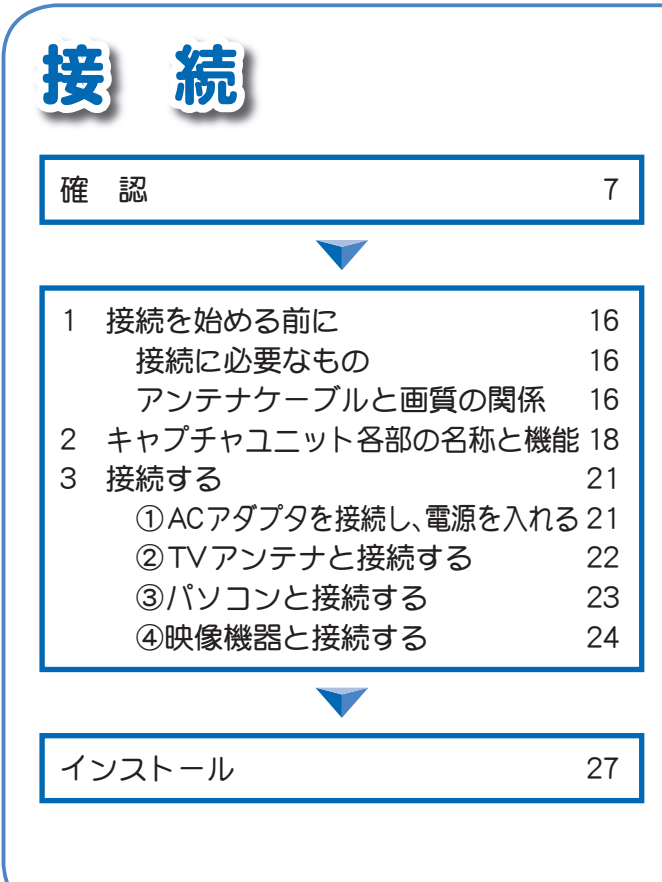

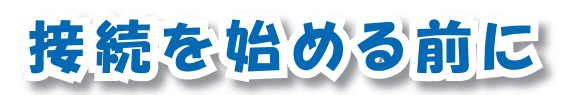

熱くなることについて 本製品の動作中および動作直後は、 キャプチャコニット本体が熱くなっ ていますので、お取り扱いにはご注意 ください。キャプチャユニット本体が 熱くなること自体は異常ではありま せん。

#### 接続に必要なもの

本製品の接続には以下のものが必要です。接続前に準備してください。

・キャプチャユニット本体 ・USBケーブル

・ACアダプタ

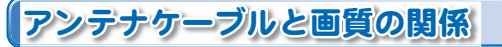

お使いになるアンテナケーブルは、市販されている以下のような形状のコネクタがついたも のを準備してください。

接続前の準備について説明しています。

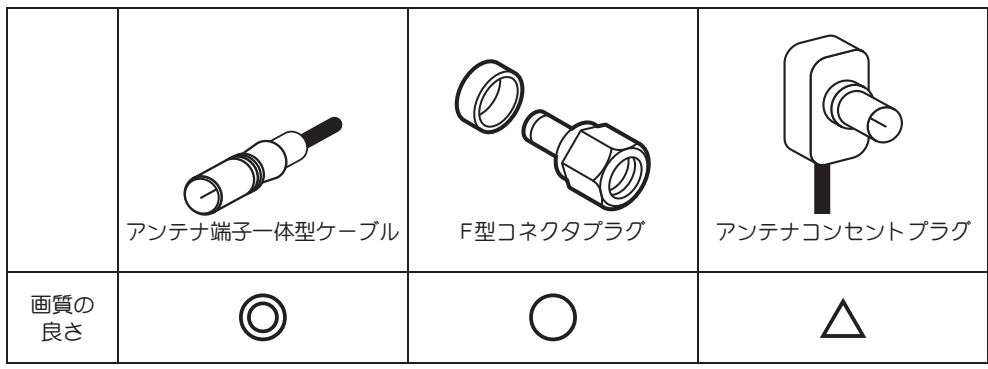

#### ■TV用アンテナ線の接続

TV受信用アンテナの接続は、現在使用しているアンテナ線の種類によって、接続方法が変わ ります。以下の接続方法の中から、現在使用している環境に合った手順を見つけ、その手順に 合わせて接続してください。

#### ●壁面にアンテナ端子が付いている場合

F型コネクタプラグ付きアンテナケーブルを 使用します。キャプチャユニット本体のTV アンテナ接続端子にF型コネクタプラグの 付いた方を接続します。

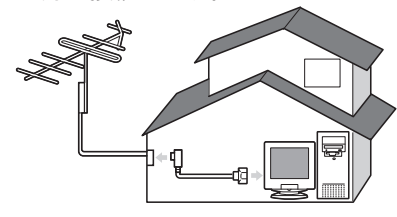

#### ●アンテナ線が2本の場合

F型コネクタプラグの他に、U/V混合器が必 要です。U/V混合器を取り付けてアンテナ線 を1本にし、アンテナ線の先端にF型コネク タプラグを取り付け、キャプチャユニット本 体のTVアンテナ接続端子に接続します。

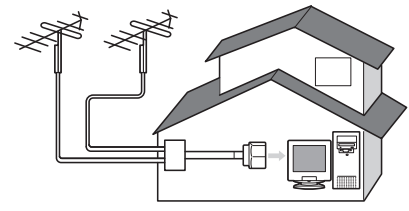

#### ●アンテナ線が1本の場合

アンテナ線の先端にF型コネクタプラグを 取り付け、キャプチャユニット本体のTVア ンテナ接続端子に接続します。

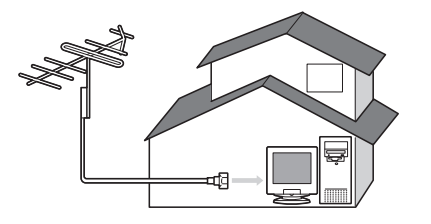

#### ●アンテナ線に平行フィーダ線を使用して いる場合

F型コネクタプラグの他に、整合器が必要で す。整合器を使用してアンテナ線を同軸ケー ブルに変更してください。

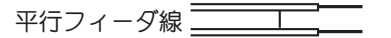

同軸ケーブル

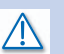

分配器を使用して、アンテナ線を複数 の機器に接続することも可能です。分 配した配線の1本に、F型コネクタプ ラグを取り付け、キャプチャコーット 本体のTVアンテナ接続端子に接続し ます。ただし、分配によって信号が弱く なる場合などは、アンテナブースター が必要になることもあります。詳しく は、アンテナブースター購入時に販売 店などでご確認ください。

整合器の詳細は、ご購入時に販売店な どでご確認ください。

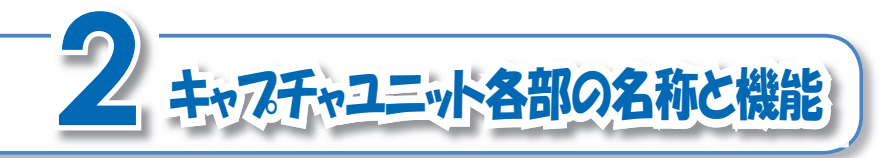

キャプチャユニット本体には以下のボタンと接 続端子があります。

正面のボタンについて キャプチャユニット本体の正面ボタン は、キャプチャユニット本体が単体で 動作しているときのみ使用できます。 パソコンに接続しFEATHER2005 V2 で操作しているときは、使用できま せん。

■正 面

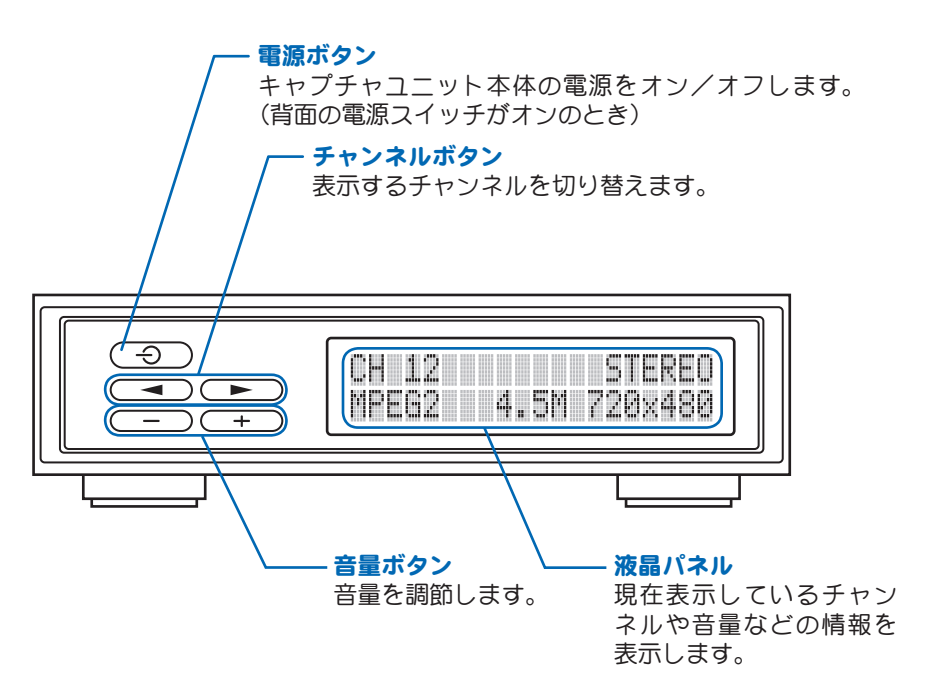

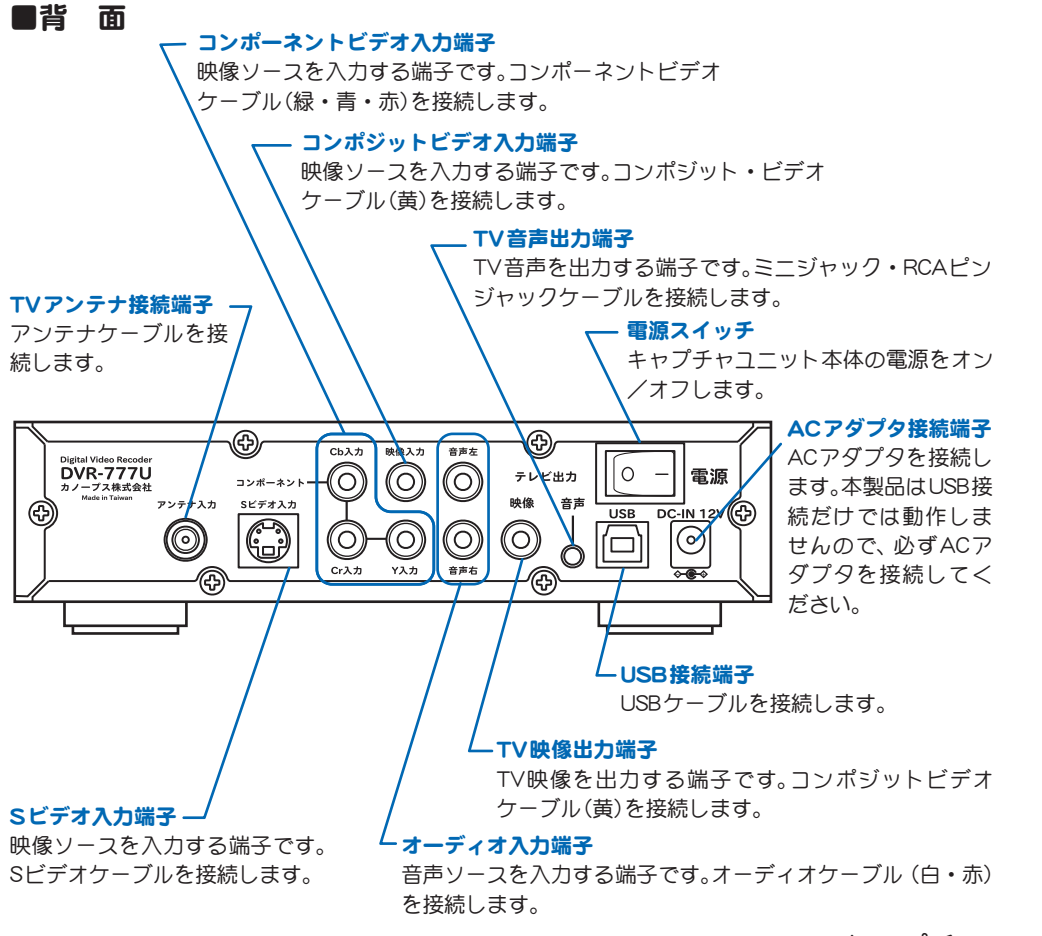

オーディオ入力端子の役割 オーディオ入力端子は、その色によっ て映像機器の入力元が異なります。映 像機器の入力元は次のとおりです。 ・白:L(左) ・赤:R(右)

#### $\sqrt{N}$

本製品に付属しているACアダプタ以 外は、絶対に使用しないでください。

### 各入力端子について

本製品には3つの映像入力端子があり ますが、映像機器と接続するときは、 いずれか1つに接続してください。同 時に接続して使用することはできま せん。

#### 2キャプチャユニット各部の名称と機能 19

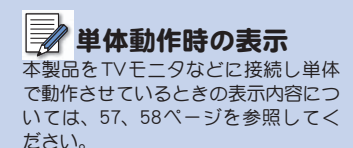

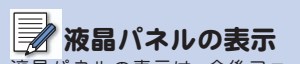

液晶パネルの表示は、今後ファーム ウェアのアップデートにより変更にな る可能性があります。

# ■液晶パネル (FEATHER2005 V2 でTV番組視聴中)<br>TV番組の視聴中は、次の内容を表示しています。

TV番組の視聴中は、次の内容を表示しています。

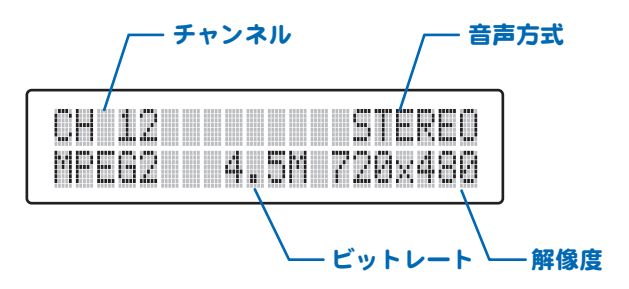

#### ■液晶パネル (FEATHER2005 V2 で録画中)

録画中は、視聴中の画面と下記の画面を5秒間隔で切り替えて表示します。

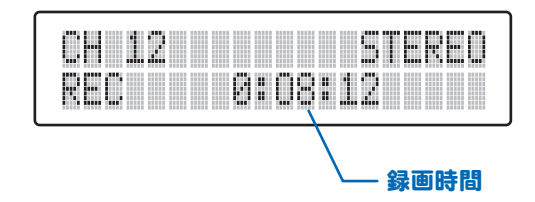

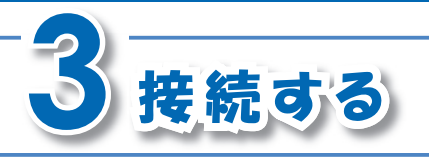

## ①ACアダプタを接続し、電源を入れる

キャプチャユニット本体のACアダプタ接続端子と、ご家庭の電源コンセントを、ACアダプ タで接続します。

次にキャプチャユニット背面の電源スイッチを「- 側へ倒します。

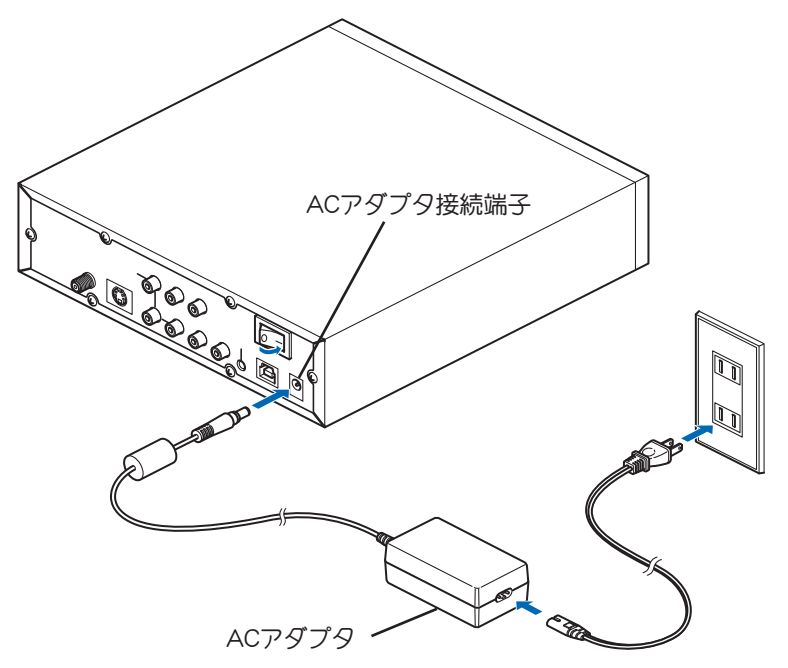

#### それでは、実際に本製品を接続しましょう。

 $\bigwedge$ 

- ・ 本製品に付属しているACアダプ タ以外は、絶対に使用しないでくだ さい。
- ・ 背面に接続したケーブル類の取り回 し、およびキャプチャユニット本体 の設置場所には十分ご注意くださ い。ケーブル類にひっかかるなどの 要因により、キャプチャユニット本 体が落下してけがをする恐れがあり ます。また、キャプチャユニット本体 の落下は故障の原因となります。

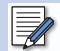

TVアンテナの接続は、ご家庭のTV 受信用アンテナ、および現在使用し ているアンテナ線の種類によって、 接続方法が変わります。「TV用アン テナ線の接続」(17ページ)を参照し てください。

#### ②TVアンテナと接続する

キャプチャユニット本体のTVアンテナ接続端子と、ご家庭のTV受信用アンテナを、アンテ ナケーブルで接続します。

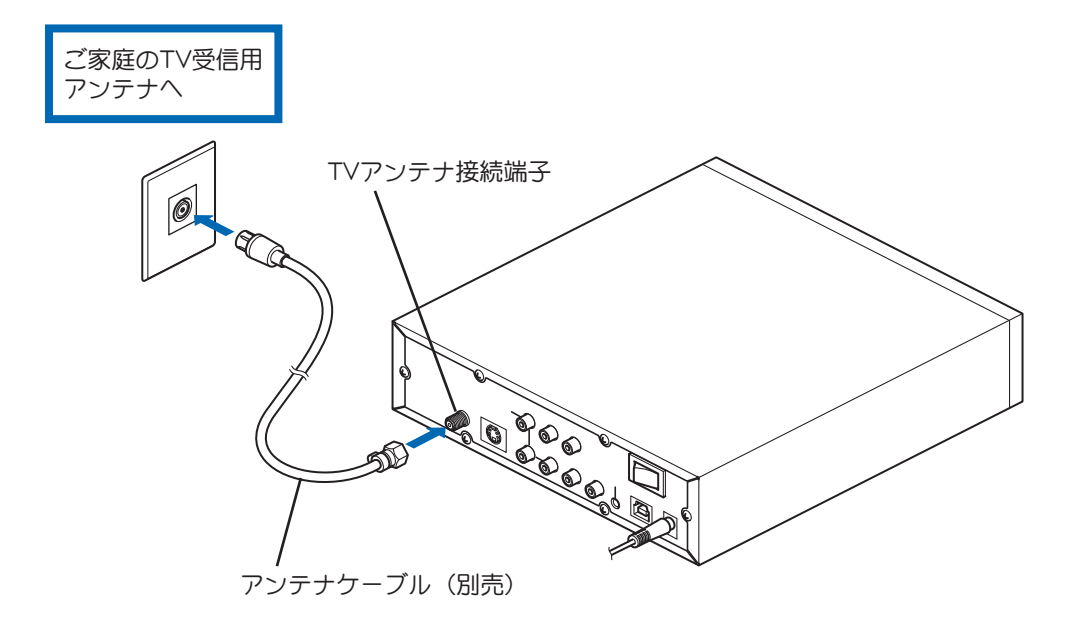

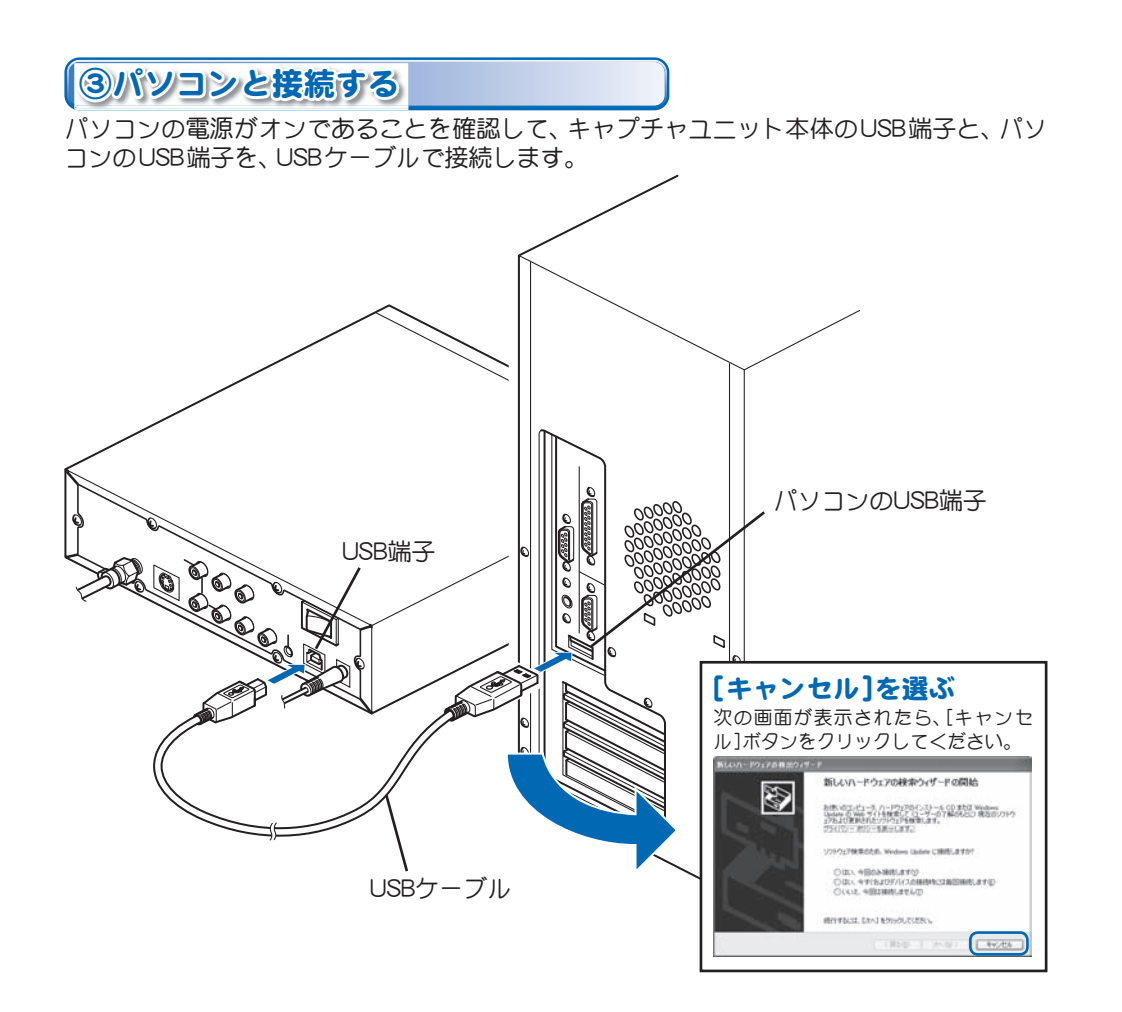

3 接続する | 23

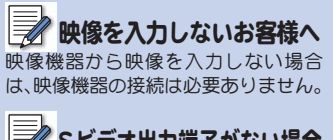

Sビデオ出力端子がない場合 映像機器にSビデオ出力端子がない場 合は、次ページを参照してください。

④映像機器と接続する

#### ■映像機器にSビデオ出力端子がある場合

キャプチャユニット本体の各端子と、映像機器の各端子を、オーディオケーブルおよびSビデ オケーブルで接続します。

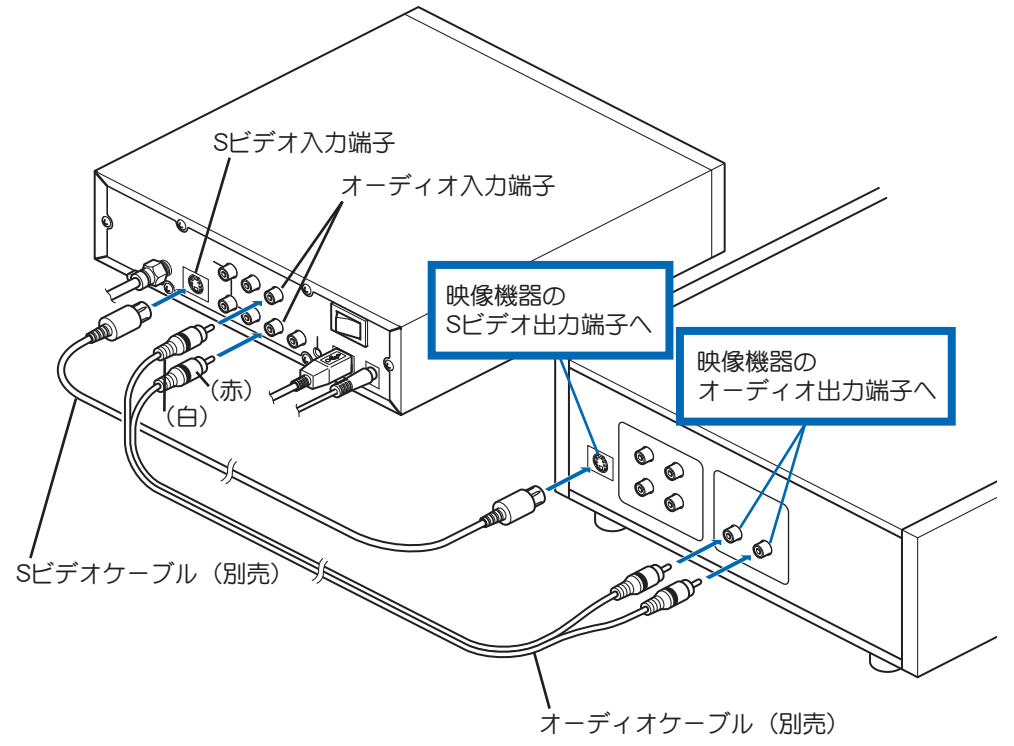

24 ■ 第2章 接続

#### ■Sビデオ出力端子がない場合

キャプチャユニット本体の各端子と、映像機器の各端子を、オーディオケーブルおよびコン ポジット・ビデオケーブルで接続します。

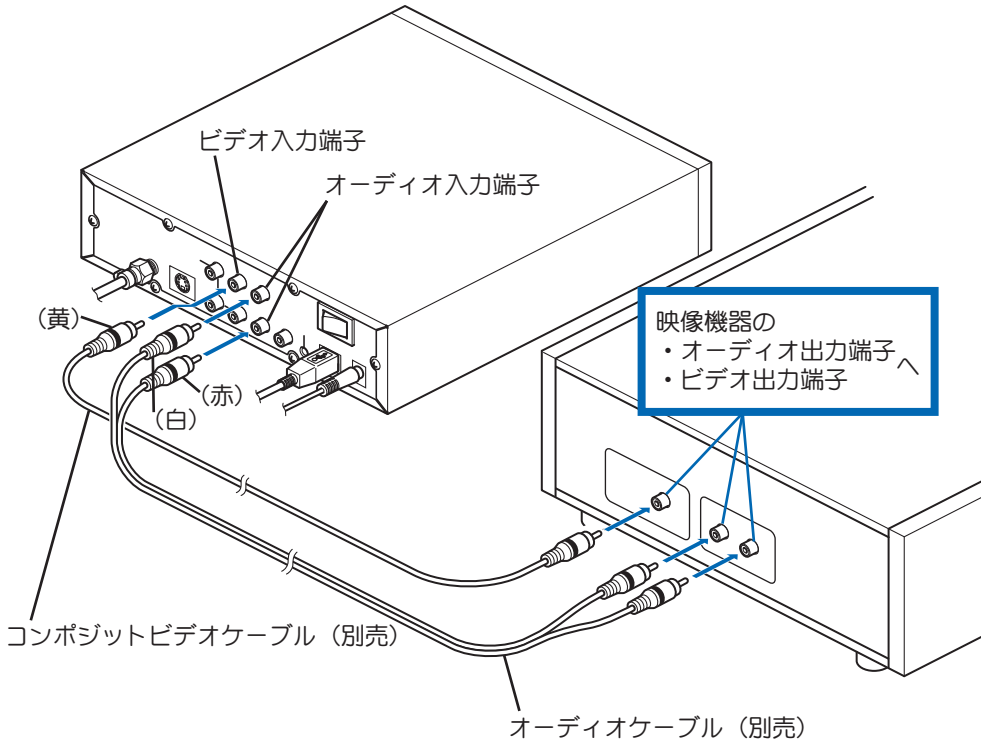

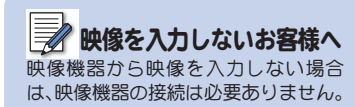

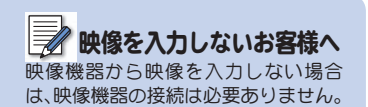

#### ■コンポーネントビデオ出力端子がある場合

キャプチャユニット本体の各端子と、映像機器の各端子を、コンポーネント・ビデオケーブ ルおよびオーディオケーブルで接続します。

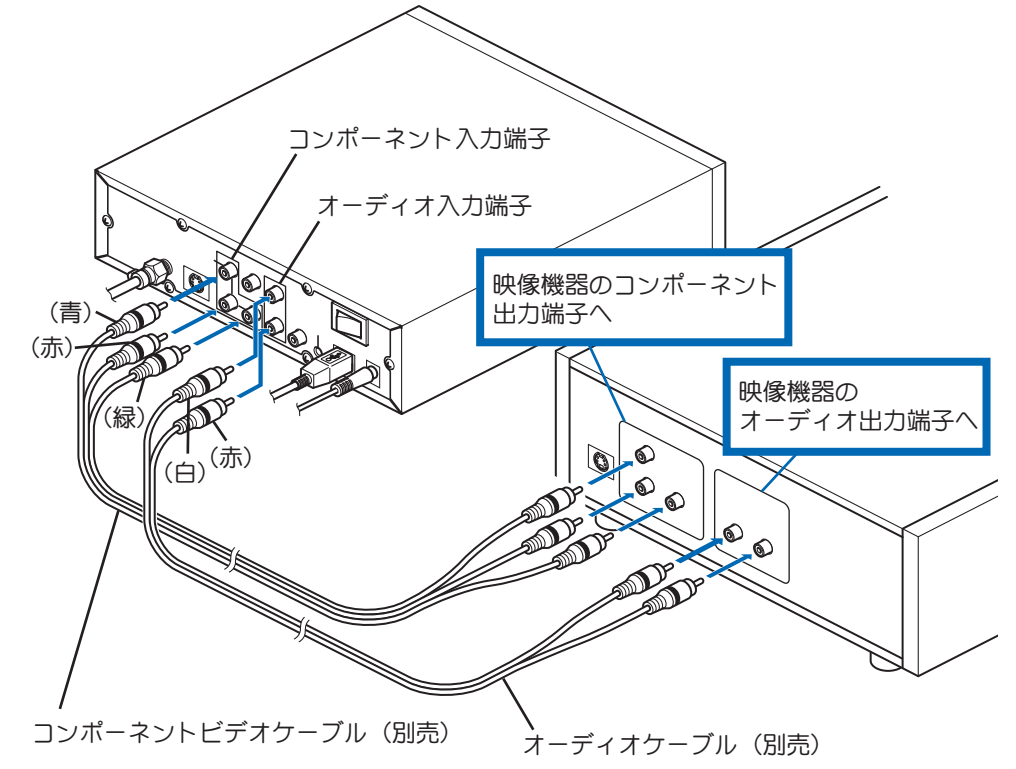

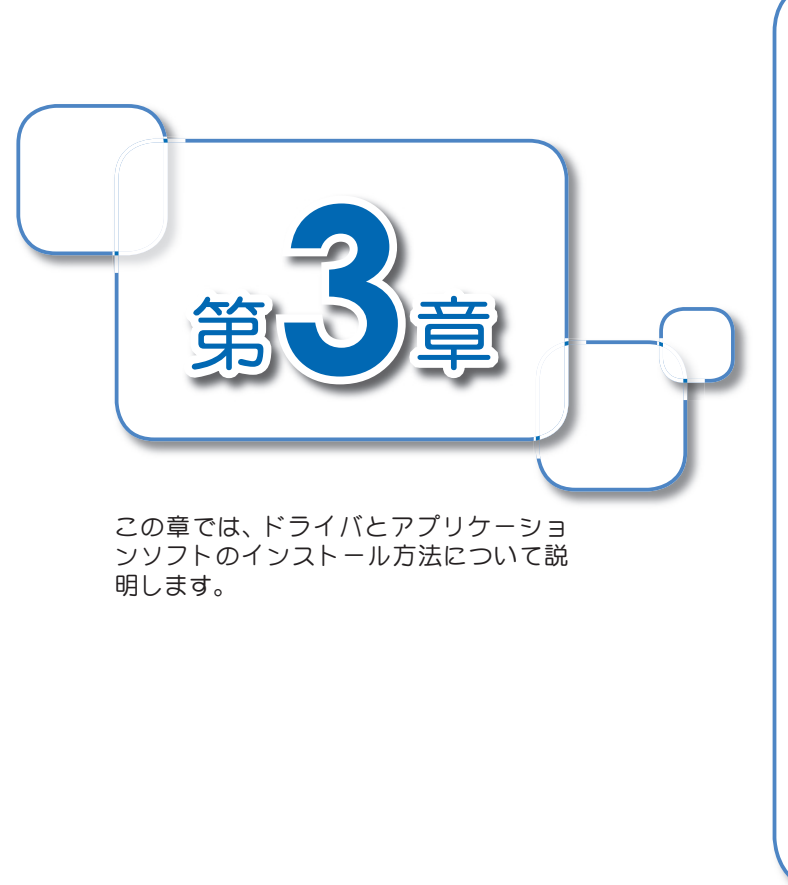

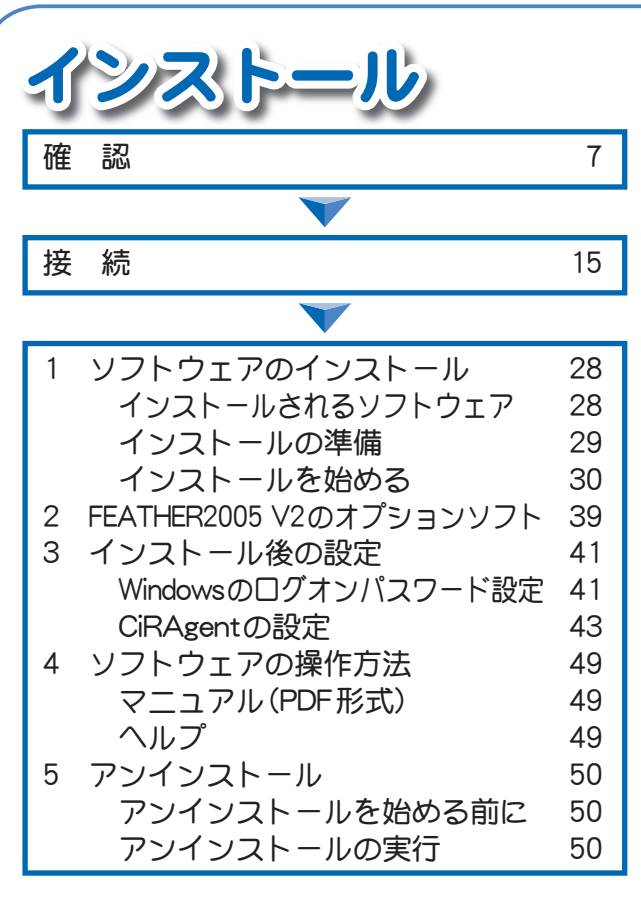

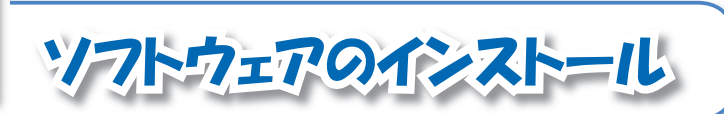

CD-ROM内の[SetupMgr.exe]をダブルクリック すると、本製品に必要なソフトウェアが一括で インストールされます。

インストールされるソフトウェア

CD-ROM内の[SetupMgr]をダブルクリックしてインストールされるソフトウェアは、以下の 通りです。

#### ■ドライバ 必須

キャプチャユニット本体をパソコンで動作させるために必要なデバイスドライバです。

#### ■FEATHER2005 V2 必須

キャプチャユニットとパソコンを使って、テレビを見る、録画する、再生するために必要なソ フトウェアです。

#### ■CiRAgent 任 意

別のパソコンや携帯電話を使って、インターネット経由でリモート録画予約を実行するソフ トウェアです。

リモート録画予約を使わないお客様は、インストールは不要です。

#### ■NeroVision Express 3 必須

ビデオ編集、オーサリングなどを行う7つのアプリケーションソフトから構成されています。 各ソフトウェアの役割は次のとおりです。

#### ●Nero Cover Designer

CDやDVDなどのジャケットやカバーを作成します。

#### ●Nero MediaHome

ローカルエリアネットワーク(LAN)に接続されたコンピュータ、サーバ上のメディアファイ ルを共有し、再生することができます。

#### ●Nero PhotoSnap

画像や写真を編集することができます。

#### ●Nero PhotoSnap Viewer

画像や写真を表示することができます。

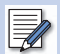

・ NeroVision Express 3のサポート情 報は、62ページを参照してください。

・ NeroVision Express 3は、キャプチャユ ニット本体を接続しているパソコン にだけしかインストールできません。

#### ●Nero Recode

DVDをダビングできます。※著作権管理が適用されているファイルCSSプロテクトのかかっ たDVDビデオはダビングできません。

#### ●Nero ShowTime

CDやDVDを再生したり、動画を静止画として保存できます。

#### ●NeroVision Express

ビデオ映像の編集、VCDやSVCD、DVDビデオの書き込みができます。

#### インストールの準備

インストールを始める前に、次の4点を確認してください。

- ・キャプチャユニットの接続を完了させる
- ・起動しているすべてのソフトウェアおよび常駐ソフトを終了させる
- ・ システム設定を変更する資格を持つユーザーアカウント(コンピュータの管理者)でログ オンする
- ・ コンピュータウイルスの駆除ソフトウェアをインストールしている場合は、一時的に常駐 を解除(無効)する(インストール完了後は元の状態に戻してください)

#### ■CRMシリーズリモコン(オプション)と併用する場合は

CRMシリーズリモコンを装着した状態で、本製品をインストールしてください。装着せずに インストールした場合、CRMシリーズリモコンをコントロールするアプリケーションソフ ト(Canopus RC Manager)は常駐しません。

Canopus RC Managerが常駐しない場合は、次のいずれかを実行してください。

- ・ [スタート]ボタン→[すべてのプログラム]→[スタートアップ]→[RC Manager]の順にク リック
- ・パソコンの再起動

#### ■以前のバージョンのFEATHERがインストールされている場合は

以前のバージョンのFEATHERをアンインストールしてから、本製品をインストールしてく ださい。アンインストール手順は、「5 アンインストール」(50ページ)を参照してください。

 $\sqrt{N}$ 

- ・ 当社製Digital Video Player (VideoGate 1000+CRMシリーズリモコン)と併 用した場合、Digital Video Playerのテ レビ視聴には対応していません。
- ・ 当社製Digital Video Player (VideoGate 1000+CRMシリーズリモコン)と併 用した場合、一括インストール前に ドライバのインストールが必要で す。Digital Video PlayerのCD-ROM 内の[DRIVER]フォルダ→[VgtSetup. exe]の順にダブルクリックしてくだ さい。

 $\overline{\overline{\mathbb{Z}}}$ ・ アンインストール後、「Canopus TV Tuner Products環境クリーナー」を 使うと、より効果的です。詳しくは52 ページを参照してください。

• 以 下 の ソ フ ト ウ ェ ア は、 FEATHER2005 V2では使用できませ ん。ただし、CD-ROMに収録されてい る「FEATHER2005 V2 用変換キット」 をインストールすると、ソフトウェア が 持 つcodec機 能 をFEATHER2005 V2 上で使用できるようになります。 詳しくは、39ページを参照してくだ  $\star$ U.

- ・X Pack
- $\cdot$  X Pack 2
- ・X Pack Plus Kit

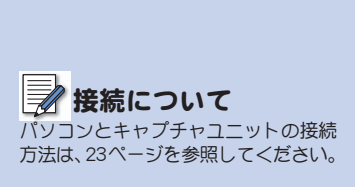

### CD-ROMを出さない

すべてのインストールが終了するま で、CD-ROMをパソコンから取り出さ ないでください。

画面が表示されない場合 画面が表示されない場合は、[スター ト]ボタン→[すべてのプログラム]→ [アクセサリ]→[エクスプローラ]の順 にクリックして、表示される「エクスプ ローラ」画面からCD-ROMを入れたド ライブを選択して開いてください。

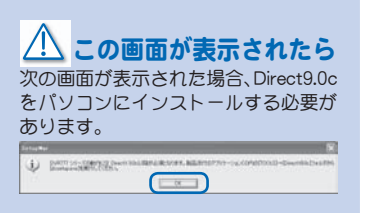

インストール方法は、「DirectXのイン ストール」(31ページ)を参照してくだ さい。

インストールを始める

#### ■[SetupMgr.exe]の実行

#### **1** パソコンとキャプチャユニットを接続する

パソコンとキャプチャユニットを接続していない場合は、USBケーブルで接続します。 ⇒画面が表示されたら、[キャンセル]ボタンをクリックします。

2 CD-ROMをセットする<br>本製品に付属のCD-ROMを、パソコンにセットしてください。 ⇒しばらくすると画面が表示されます。

## **[SetupMgr.exe]を実行する**<br><sup>2. MTV/2004LIS.BETA®: http://www.exesper.com/<br>ファイムの #40 http://www.exesper.com/www.exesper.com/www.exesper.com/www.exesper.com/www.exesper.com/www.exesper.com</sup>

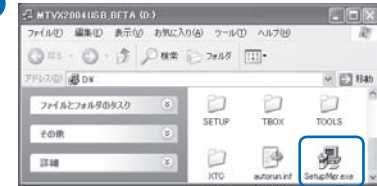

この画面が表示されたら マンファ Astrocondes arracos コンコンコンコン 画面内の[SetupMgr.exe]をダブルクリックします。

30 第3章 インストール

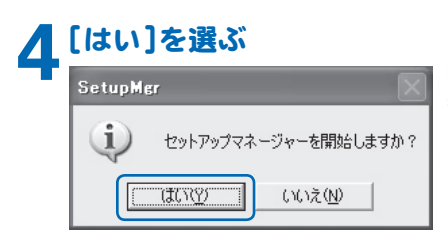

 [はい]ボタンをクリックします。 ⇒ドライバのインストールが始まります(32ページ)。

#### ■DirectXのインストール

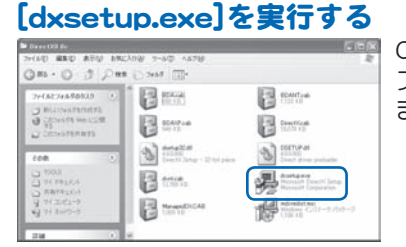

 CD-ROM内 か ら[TOOLS]フ ォ ル ダ →[DirectX9.0c] フォルダ→[dxsetup.exe]の順にダブルクリックし ます。

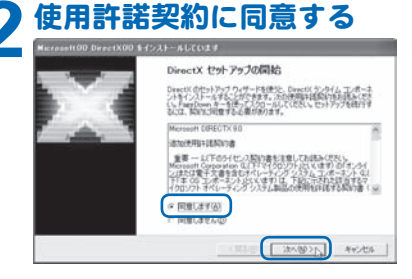

 [同意します]にチェックを入れ、[次へ]ボタンをク リックします。

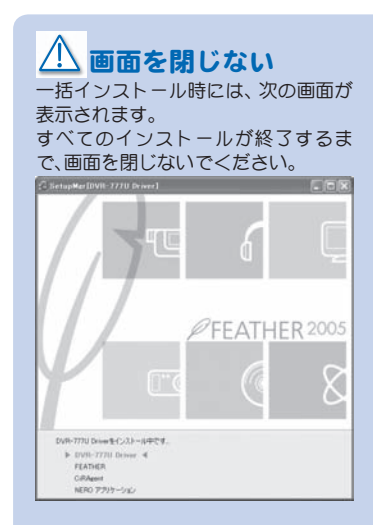

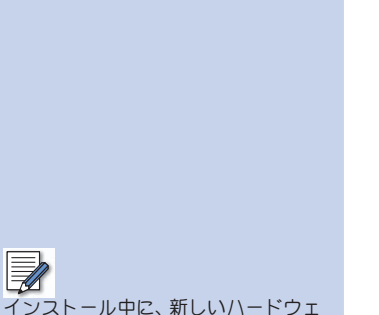

アの検出ウィザードが起動した場合 は、[キャンセル]ボタンをクリックし ます。

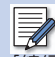

[続行]ボタンをクリックした後、次 の画面が表示された場合は、[OK]ボ タンをクリックしてください。パソ コンが再起動します。再起動後は、 FEATHER2005 V2 のインストールが 始まります。

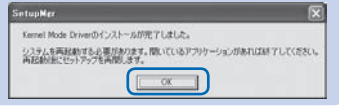

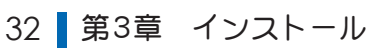

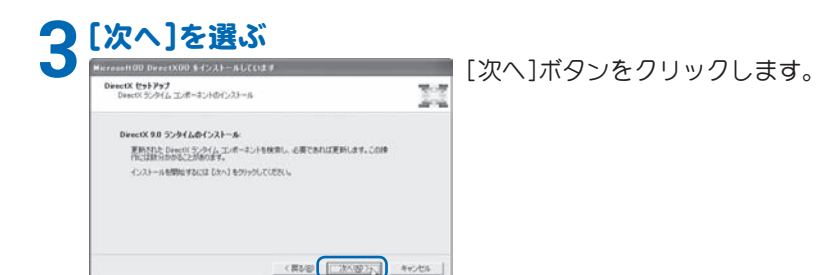

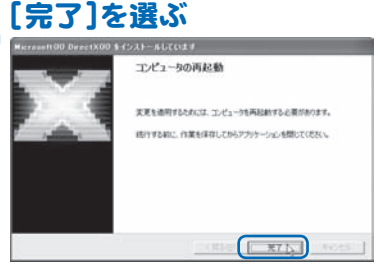

 [完了]ボタンをクリックします。 ⇒パソコンが再起動します。再起動後は、再度 [SetupMgr.exe]を実行してください。

#### ■ドライバのインストール

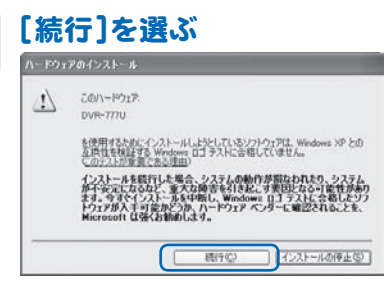

 [続行]ボタンをクリックします。 ⇒ドライバのインストールは終了です。続いて FEATHER2005 V2 のインストールが始まり ます。

#### ■FEATHER2005 V2 のインストール

### 製品シリアル番号の入力

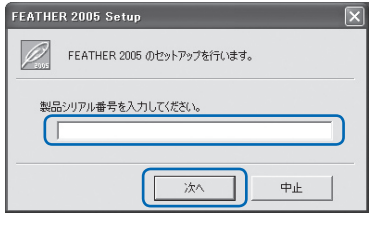

 [製品シリアル番号]に6桁-16桁の文字列(下記参 照)を入力して、[次へ]ボタンをクリックします。

FEATHER2005をインストールしようとしているパソコンは、キャプチャユ ニット本体を接続していますか?

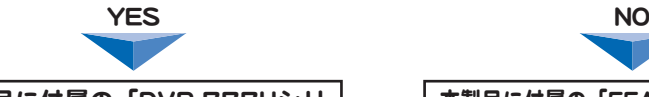

本製品に付属の「DVR-777Uシリ アルナンバーシール」に記載されい てるシリアルナンバーを入力してく ださい。

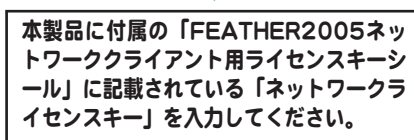

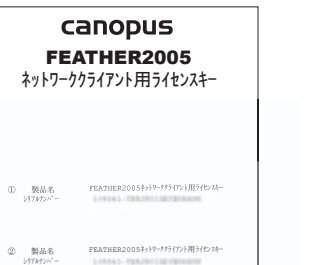

入力した製品シリアル番号によって、 FEATHER2005 V2 で使用できる機能 が異なります。詳しくは63ページを参 照してください。

1 ソフトウェアのインストール | 33

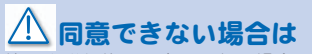

使用許諾契約に同意できない場合は、 [いいえ]ボタンをクリックし、イン ストール作業を中断して当社カスタ マーサポートまで書面にてご連絡く ださい。

なお、使用許諾契約に同意できない場 合は、FEATHER2005 V2 を使用できま せん。

インストール先のフォルダを変更する 場合は、[参照]ボタンをクリックして、 フォルダを選択してください。

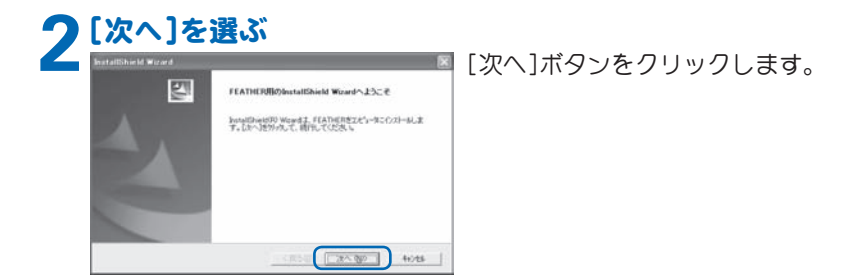

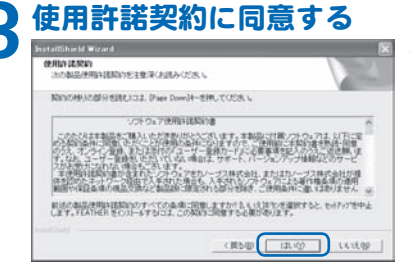

 使用許諾契約をよくお読みの上、同意される場合だ け[はい]ボタンをクリックします。

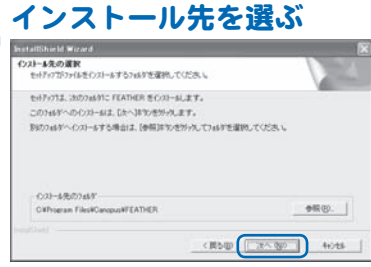

[次へ]ボタンをクリックします。

34 ■ 第3章 インストール

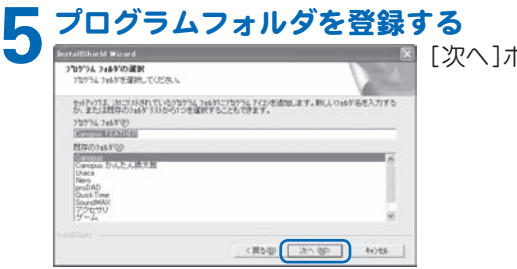

[次へ]ボタンをクリックします。

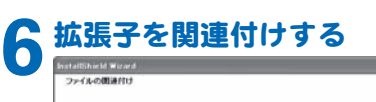

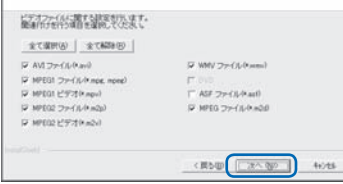

■■ FEATHER2005 V2 に 関 連 付 け を 行 う 拡 張 子 を チェックして、[次へ]ボタンをクリックします。

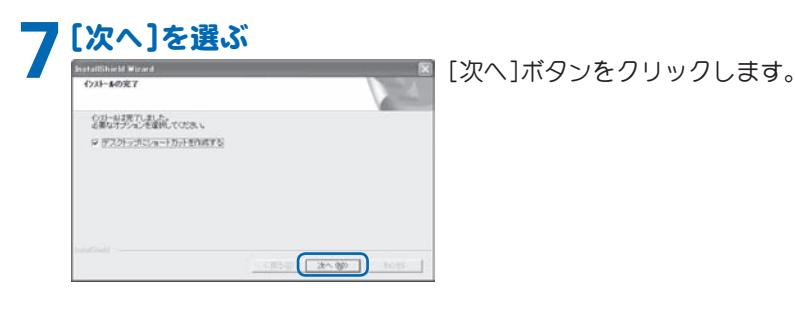

 $\overline{\mathbb{R}}$ ・ プログラムフォルダ名を変更する場 合は、「プログラムフォルダ」欄に任 意のプログラムフォルダ名を入力し てください。 ・ 既存のフォルダにプログラムを登録 したい場合は、「既存のフォルダ」か ら登録したいフォルダを選択してく ださい。 $\overline{\mathbb{R}}$ · 関連付けしない場合は、チェックを 外してください。 ・ 他社製のiEPGを使用するソフトウェ アがインストールされている場合 は、以下の画面が表示されます。本製 品でiEPGを利用した録画予約を行う 場合は、[はい]ボタンをクリックし てください。 **FEATHER**  $(2)$ FEATHERがiEPGを利用できるように設定を変更しますか?

 $\overline{\overline{\mathbb{Z}}}$ デスクトップにショートカットを作 成しない場合はチェックを外してく ださい。

**■はい① ■ ● いいえ(N)** 

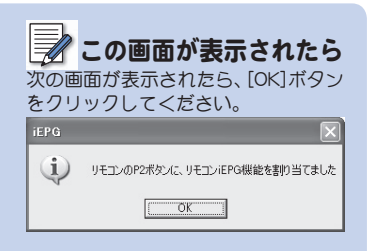

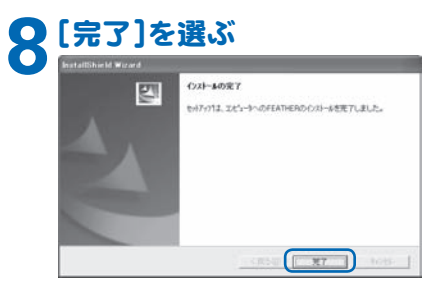

#### [完了]ボタンをクリックします。 ⇒FEATHER2005 V2 のインストールは終了です。 続いてCiRAgentのインストールが始まります。

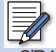

- ・ CiRAgentをインストールしなくても、 通常の録画予約機能や、iEPGを利用 した録画予約機能は使用できます。
- ・ 携帯電話や別のパソコンを使った、 リモート録画予約機能を使いたい場 合は、インストールしてください。
- ・ CiRAgentを使わない場合は、[キャ ンセル]ボタンをクリックしてくだ さい。
- ・ [キャンセル]ボタンをクリックする と、「NeroVision Express 3のインス トール」(38ページ)へ進みます。

■CiRAgentのインストール

## <mark>インストールする/しないを決める</mark><br><del>カーカッモ−18画7約>−ル</del> 図 インス|

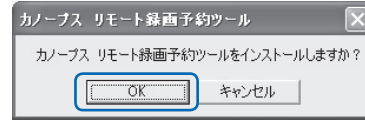

 インストールする場合は、[OK]ボタンをクリックし ます。しない場合は、[キャンセル]ボタンをクリッ クします。

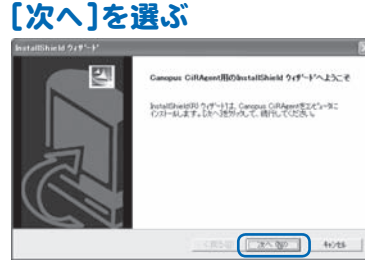

[次へ]ボタンをクリックします。

36 第3章 インストール

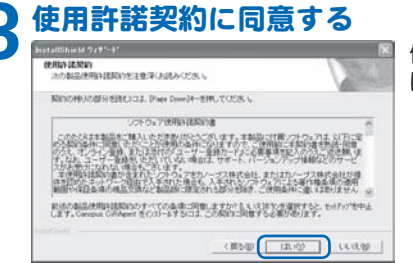

 使用許諾契約をよくお読みの上、同意される場合だ け[はい]ボタンをクリックします。

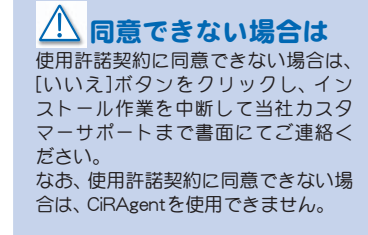

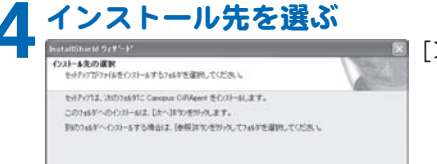

**CONTRACTOR** 

Officers Griffmont Cherry

[次へ]ボタンをクリックします。

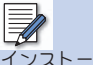

インストール先のフォルダを変更する 場合は、[参照]ボタンをクリックして、 フォルダを選択してください。

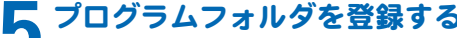

く戻る(B) T34A-000

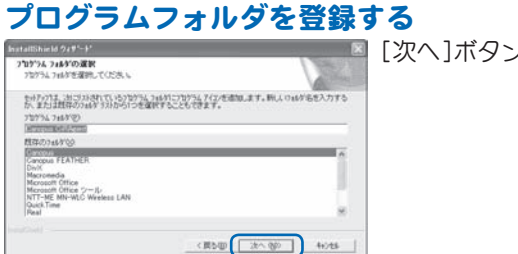

emm.

 $40.55$ 

[次へ]ボタンをクリックします。

### $\mathbb{R}$

・ プログラムフォルダ名を変更する場 合は、「プログラムフォルダ」欄に任 意のプログラムフォルダ名を入力し てください。

・ 既存のフォルダにプログラムを登録 したい場合は、「既存のフォルダ」か ら登録したいフォルダを選択してく ださい。

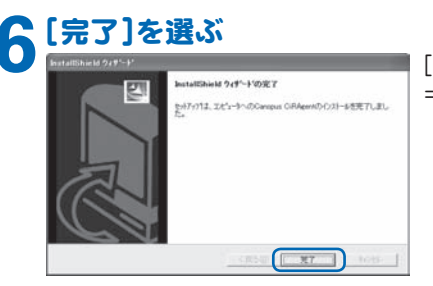

 [完了]ボタンをクリックします。 ⇒ CiRAgentのインストールは終了です。続いて NeroVision Express 3のインストールが始まり ます。

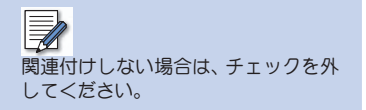

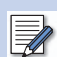

- ・ NeroVision Express 3の 使 い 方 は、 ユーザーズマニュアル(PDF形式) を参照してください。ユーザーズマ ニュアルの表示方法は、49ページを 参照してください。
- ・ NeroVision Express 3のサポート情 報は、62ページを参照してください。

■NeroVision Express 3のインストール

 $-1400$  $F$   $\left[352, 1\right]$  $\overline{a}$ 

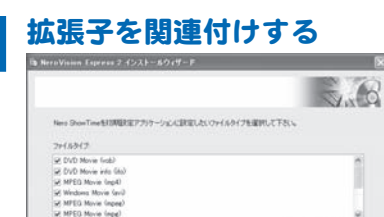

 Nero ShowTimeに関連付けを行う拡張子をチェッ クして、[次へ]ボタンをクリックします。

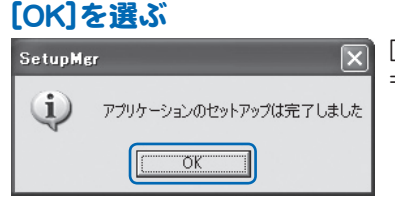

 [OK]ボタンをクリックします。 ⇒ Nero Vision Express 3のインストールは終了です。 以上ですべてのインストールは終了です。

38 第3章 インストール

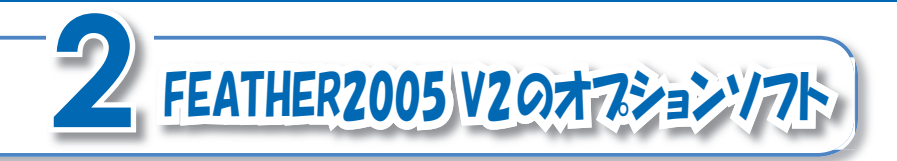

FEATHER2005 V2 は機能を拡張するためのオプションソフトが用意されています。63ペー ジの「FEATHER2005 V2 の機能一覧」をご参照の上、オプションソフトをお買い求めくだ さい。

#### ■オプションソフトのライセンスについて

オプションソフトは1本につき、1つのライセンスしか用意されていません。もし、FEATHER を2台のパソコンにインストールされているお客様が両方にオプションソフトをインストー ルしたい場合は、オプションソフトを2本用意してください。

#### ■オプションソフトウェアの購入方法

FEATHER2005 V2 用のオプションソフトウェアを以下のショッピングサイトでダウンロー ド購入できます。

Canopus Direct Shop

http://www.canopusstyle.com/

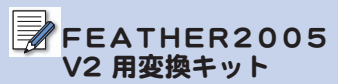

FEATHER2005 V2 用変換キットのイ ンストールは、CD-ROM内の[TxSetup] フォルダにある[TxSetup.exe]を実行 してください。

### シリアル番号の用意

FEATHER2005 V2 用変換キットのイ ンストール時には、変換ソフトウェア のシリアル番号の入力が必要です。お 手元に変換ソフトウェアのシリアル番 号を用意してください。

#### ■オプションソフトの購入ガイド

オプションソフトの中でも動画の変換ソフトなどは、お客様が以前に当社製品を使用してい たなどの理由により、ご購入が不要な場合があります。下記のフローチャートをご参照の上、 ご購入の必要・不要を確認してください。

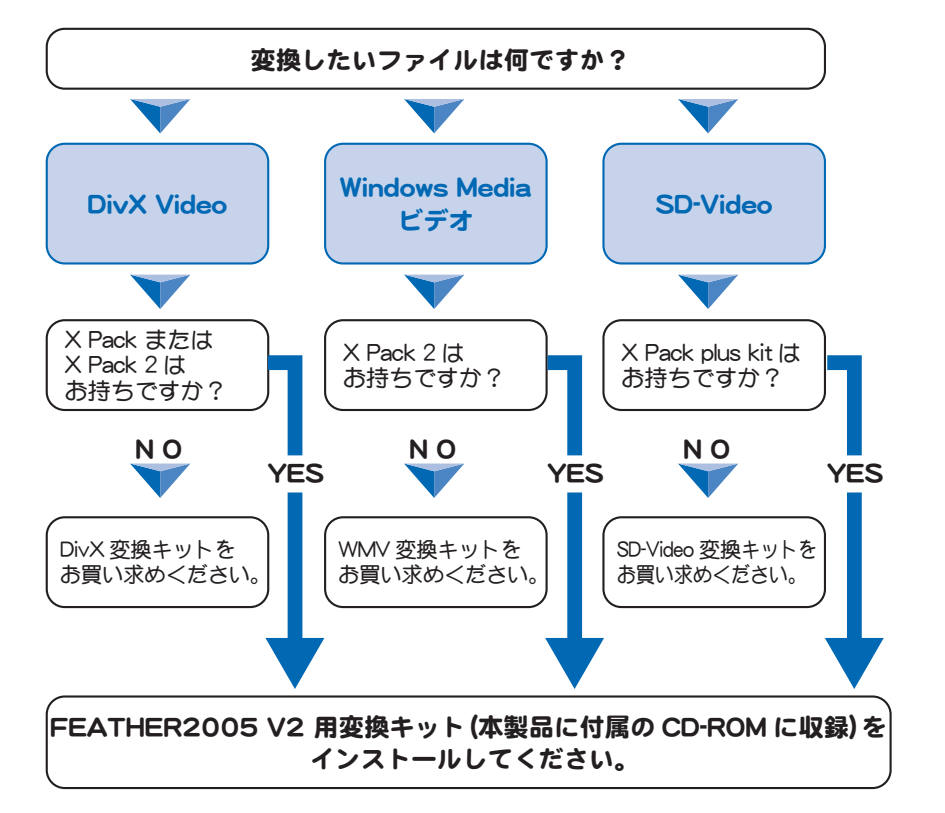

40 ■ 第3章 インストール

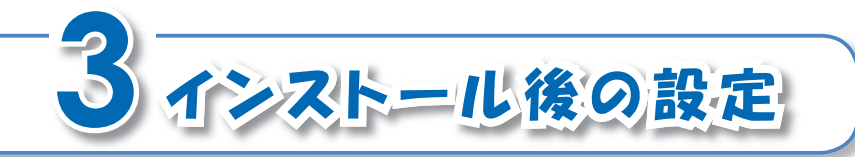

ソフトウェアのインストール後、必要に応じ て、Windowsの口グオンパスワードおよび CiRAgentの設定を行ってください。

#### Windowsのログオンパスワード設定

FEATHERの録画予約機能を使うには、Windowsのログオンパスワードを設定します。

## <mark>「ユーザーアカウント」を呼び出す</mark><br><mark>第1章 第1章 第1章 第</mark>17章

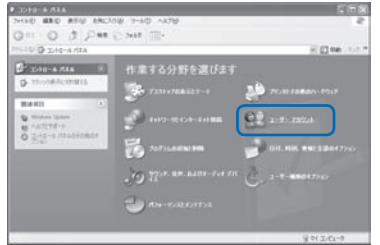

 [スタート]ボタン→[コントロールパネル]→[ユー ザーアカウント]の順にクリックします。 ⇒「コーザーアカウント」画面が表示されます。

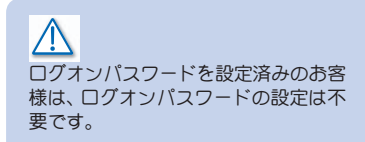

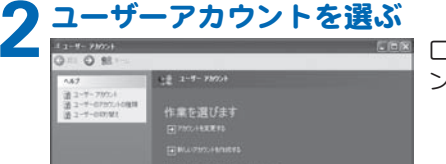

変更するアカウントを選びます

 $\left[\begin{smallmatrix} \mathcal{A},\mathcal{B} \\ \mathcal{B},\mathcal{B} \end{smallmatrix}\right]$  . Since  $\pi(\mathcal{A})$  ,  $\pi(\mathcal{B})\in\pi(\mathcal{B})$ 

**FIN REVENUE** 

 ログオンパスワードを設定したいユーザーアカウ ントをクリックします。

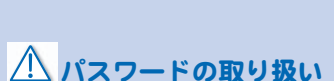

・ 入力したパスワードは、忘れないよ うにしてください。パスワードを忘 れてしまうと、録画予約ができなく なる恐れがあります。

• パスワードは、第三者に知られないよ うに管理してください。

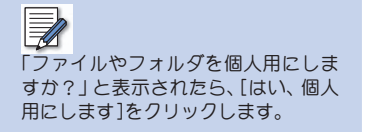

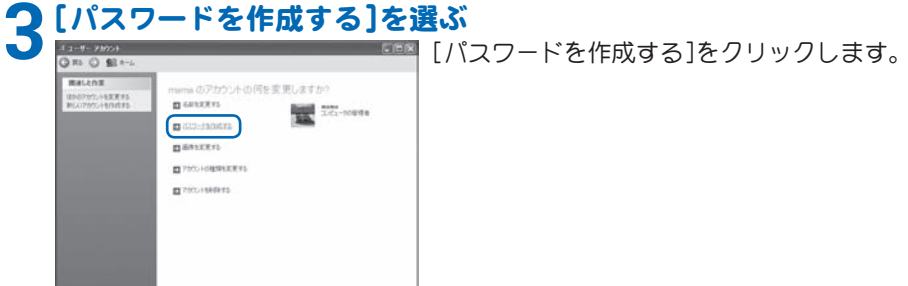

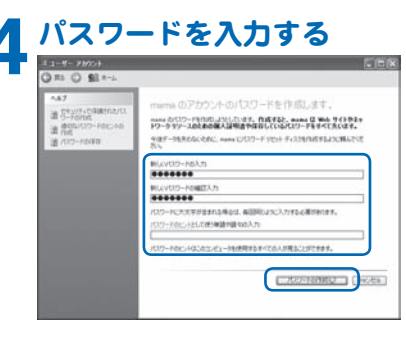

 画面の指示にしたがって、パスワードを入力しま す。入力後は[パスワードの作成]ボタンをクリック します。

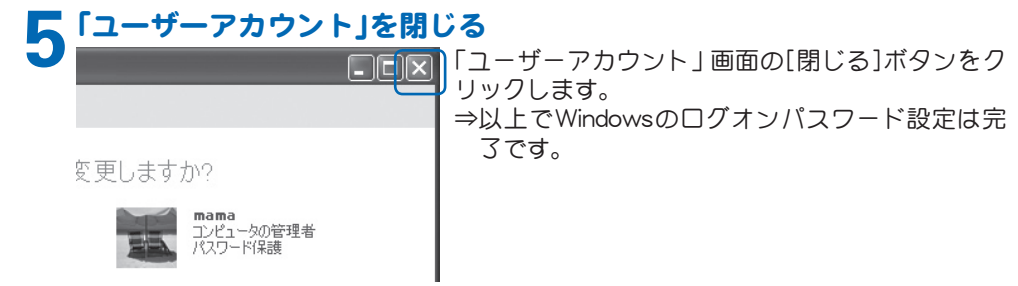

42 ■ 第3章 インストール

#### CiRAgentの設定

CiRAgentは、「テレビ王国」のリモート録画予約サービスを利用するためのアプリケーション ソフトです。

リモート録画予約を実行するには、事前にCiRAgentの設定が必要です。

#### ■設定の流れ

CiRAgentの設定は次の流れで実行してください。

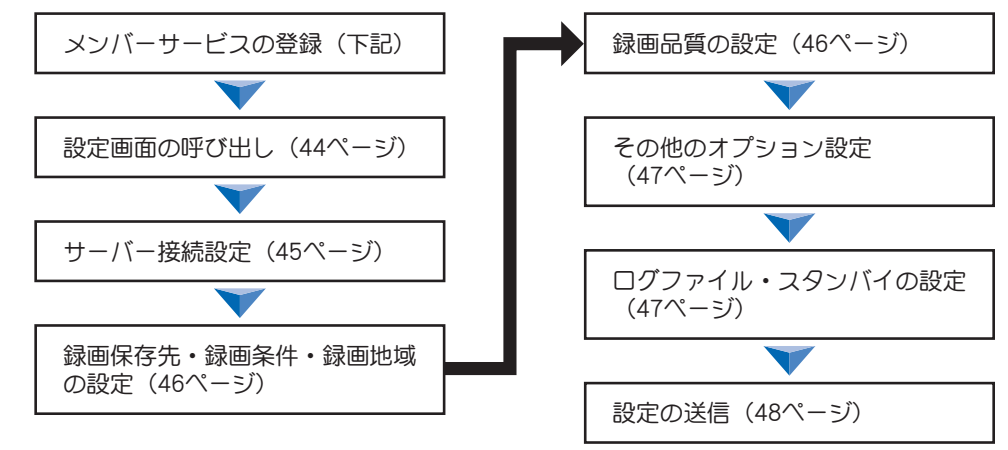

### $\bigwedge$

- ・ 通常の録画予約や、iEPGを利用した 録画予約には、CiRAgentの設定は不 要です。
- ・ リモート録画予約サービスを利用する 場合は、CiRAgentの設定が必要です。

 $\mathbb{R}$ i モード 使 用 時 のURLは、「http:// imode.so-net.ne.jp/tv/」です。

#### ■メンバーサービスの登録

インターネット上で「テレビ王国」(http://www.so-net.ne.jp/tv/)へアクセスし、メンバーサー ビスの登録、およびiCommand用メールアドレスの登録を行います。ユーザー登録の手順は、 「テレビ王国」ホームページのトップページにあるメンバーサービスの「新規登録」をご覧く ださい。

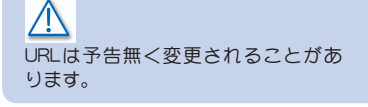

3 インストール後の設定 ■ 43

#### ∕∖ 録画予約の実行は、管理者権限のユー ザー名が必要です。

### $\overline{\mathbb{F}}$

- ・ Windowsのログオンパスワードを設 定していない場合は、41ページを参 照して、ログオンパスワードを設定 してください。
- ・ 次の場合は、手順2の画面が表示され ません。
	- ・ 一度ユーザー名とパスワードを入 力した場合
	- ・ FEATHER2005 V2 で録画予約を 行った場合
- ・ Windowsのログオンパスワードを変 更した場合は、再度ユーザー名とパ スワードの入力が必要です。

#### ■設定画面の呼び出し

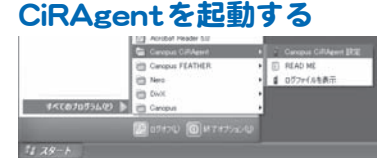

 [ス タ ー ト]ボ タ ン →[す べ て の プ ロ グ ラ ム]→ [Canopus CiRAgent]→[Canopus CiRAgent設 定]の 順にクリックします。

### **ユーザー名とパスワードを入力する**

Windows のユーザー名とパスワードを入力してください。 PROPC038¥c ユーザー名: жежжесе パスワード: жжжжжжж パスワードの確認入力:  $\overline{OK}$ キャンヤル リセット  ユーザー名とパスワードを入力して、[OK]ボタンを クリックします。 ⇒「カノープスリモート録画予約ツール」画面が表 示されます。

#### 44 第3章 インストール

#### ■サーバー接続設定

[サーバー接続設定]タブから、以下の設定を行います。

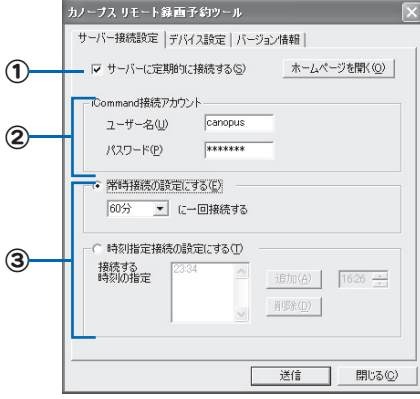

- ① [サーバーに定期的に接続する]にチェックを入 れます。
- ② iCommand接続アカウントにテレビ王国で登 録したメンバー IDおよびパスワードを入力し ます。
- ③ 「テレビ王国」のサーバーへの接続方法を選択し ます。希望する接続方法にチェックを入れます。
	- ・常時接続の設定にする 設定した間隔で接続します。
	- ・時間指定接続の設定にする 接続する時間を指定します。時刻入力ボック スに接続したい時間を指定して、[追加]ボタ ンをクリックします。指定した時間を削除す る場合は、時間を選択して、[削除]ボタンを クリックします。

 $\mathbb{E}$ [時間指定接続の設定にする]を選択し た場合、0分台には「0」を指定できま せん。 (例:「23:30」のような指定はできま せん)

#### ■録画保存先・録画条件・録画地域の設定

[デバイス設定]タブから[デバイス設定]ボタンをクリックして、以下の設定を行います。

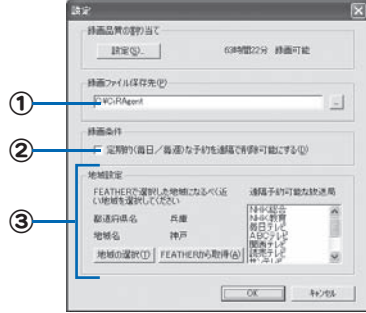

 ① 必要に応じて、録画予約したファイルの保存先をフル パスで入力します。

② 定期的な予約をリモート操作で削除可能にしたい場合 は、チェックを入れます。

③録画地域を設定します。

・地域の選択

 ボタンをクリックすると表示されるリストから、録 画地域を選択します。選択できる地域は、本製品で選 択できる地域とは異なります。リストにない地域の 場合は、近い地域を選択します。

 ・FEATHERから取得 ボタンをクリックすると、FEATHER2005 V2で行っ た地域設定から、近い地域を設定します。

#### ■録画品質の設定

[デバイス設定]タブから[デバイス設定]ボタン→[設定]ボタンの順にクリックして、以下の 設定を行います。

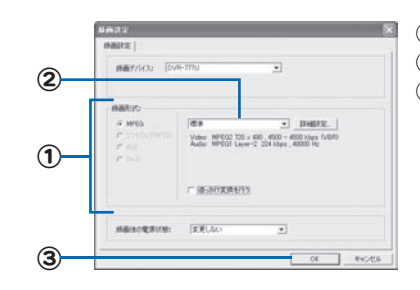

 ①希望する録画形式にチェックを入れます。 ② 必要に応じて、一覧から録画品質を選択します。 ③ 設定が完了したら、[OK]ボタンをクリックします。

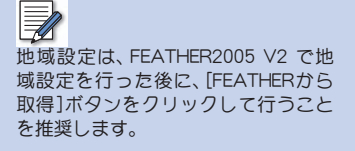

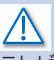

テレビ王国のサーバー側に情報が残っ ている状態で、地域を変更した場合、一 時的に処理できなくなることがありま す。必ず、サーバー側に情報が残ってい ないことを確認してから変更してくだ さい。

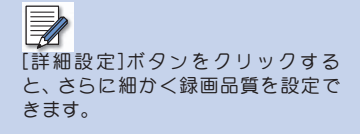

#### ■その他のオプション設定 [デバイス設定]タブから、以下の設定を行います。

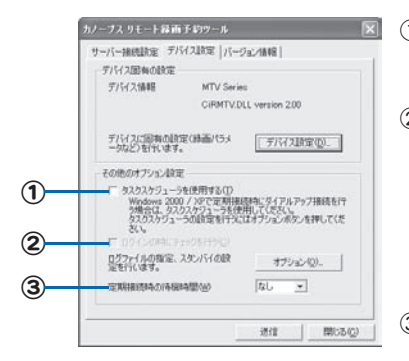

 ① ダイヤルアップ接続でテレビ王国に接続する場合は、 チェックを入れてください。CiRAgentの定期的な接続 には、リモート録画予約サービスとして動作します。 ② タスクスケジューラを使用する場合、Windowsログイ ン時にテレビ王国へ接続します。この接続を行わない 場合は、再起動時にテレビ王国から入手できる「次回接 続時間」の情報が古いままになります。この情報は、一 度サーバーへの接続が行われたときに更新されます。 なお、タスクスケジューラを使用しない場合は、サービ ス起動後数分以内に自動的に接続します。 ③ 定期接続時間までの待機時間を設定します。

 $\overline{\overline{\mathbb{Z}}}$ タスクスケジューラを使用する場合 は、[オプション]ボタン→[タスクス ケジューラの設定]タブの順にクリッ クして、設定用のユーザー名とパス ワードを入力してください。

#### ■ログファイル・スタンバイの設定

[デバイス設定]タブから[オプション]ボタンをクリックして、以下の設定を行います。

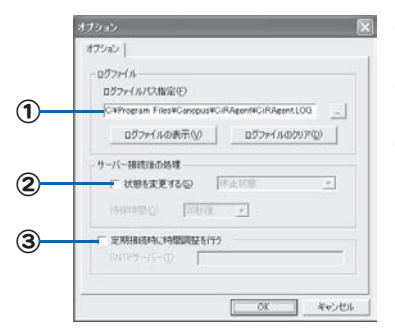

- ① 必要に応じて、ログファイルの保存先をフルパスで入 力します。
- ② テレビ王国に接続した後の電源状態を設定する場合 は、チェックを入れます。
- ③ テレビ王国に接続した時に、パソコンの時計を調整す る場合は、チェックを入れます。パソコンの時計を調整 する場合は、時刻調整用のSNTPサーバーのアドレス を入力してください。

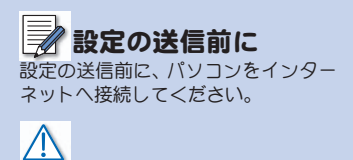

設定後は、正しく予約・録画できるか をテストしてください。

#### ■設定の送信

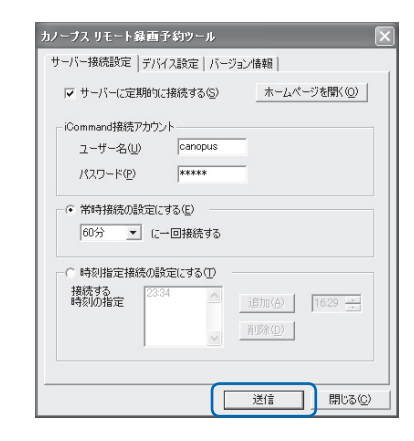

 「カノープスリモート録画予約ツール」画面の[送信]ボ タンをクリックします。設定した情報が「テレビ王国」の サーバーへ送られます。

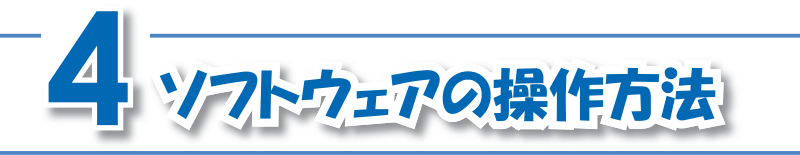

各ソフトウェアの操作方法は、本製品付属のCD-ROMに収録されているユーザーズマニュアル (PDF形式)、またはヘルプを参照してください。

マニュアル (PDF形式)

#### ■FEATHER2005 V2

CD-ROM内の[Manual]フォルダ→[FEATHER2005リファレンスマニュアル.pdf]の順にダブ ルクリックしてください。

#### ■NeroVision Express 3

Windowsの[スタート]ボタン→[すべてのプログラム]→[Nero]→[コーザーズガイド]の順 にクリックし、ご覧になりたいマニュアルをクリックします。

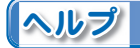

#### ■Nero Cover Designer

操作画面から、メニューバーの[ヘルプ]へ進み、[ヘルプトピック]をクリックします。

#### ■Nero Recode

Windowsの[マイコンピュータ]→[ローカルディスク(C:)]→[Program Files]→[Ahead]→ [Nero Recode]→[Nero Recode\_jpn.chm]の順にダブルクリックします。

#### ■Nero ShowTime

操作パネル上部にある[ ? ]をクリックします。

#### ■NeroVision Express

操作画面左下にある[ ? ]をクリックし、表示されるメニューから[NeroVision Expressヘル プ]をクリックします。

PDFをご覧になるには PDFをご覧になるには、Adobe Reader が 必 要 で す。お 使 い の パ ソ コ ン に Adobe Readerがインストールされて いない場合は、CD-ROM内の[TOOLS] フ ォ ル ダ →[AdobeReader]フ ォ ル ダ →[AdbeRdr60\_jpn\_full\_.exe]の 順 に ダブルクリックしてください。Adobe Readerがインストールされます。

各アプリケーションソフトがアクティ ブな状態で、キーボードの[F1]キーを 押すと、それぞれのヘルプが表示され ます. (Nero Recodeを除く)

 $\bigwedge$ 日本語化されいないアプリケーショ ンが一部含まれています。使用方法 については、62ページのNeroVision Express 3 のサポート情報を参照し、 サポート窓口にお問い合わせくだ さい。

**アンインストール FEATHERのアンインストール(ソフトウェアの** ) FEATHERのアンインストール(ソフトウェアの

#### アンインストールを始める前に

アンインストールの実行

アンインストールを始める前に、次の2点を確認してください。

- ・起動しているすべてのソフトウェアおよび常駐ソフトを終了させる
- ・ システム設定を変更する資格を持つユーザーアカウント(コンピュータの管理者)でログオン する

#### $\bigwedge$ アンインストールを実行しても録画予 約の内容は残りますが、録画は実行さ れません。

#### **1** 「プログラムの追加と削除」を呼び出す

[スタート]ボタン→[コントロールパネル]→[プログラムの追加と削除]の順にクリッ クします。

⇒「プログラムの追加と削除」画面が表示されます。

## **アンインストールしたいアプリケーションソフトを選ぶ<br>- インディング - インパラムの追加と削除」画面<br>- <del>Maria - Allian - Allian - Maria - Maria - Maria - Maria - Maria - Maria - Maria - Maria - Maria - Maria - Ma**</del>

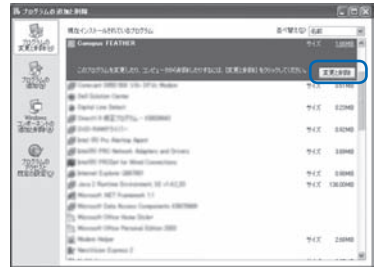

 「プログラムの追加と削除」画面に表示されている 一覧からアンインストールしたいアプリケーショ ンソフトをクリックして、[変更と削除]ボタンをク リックします。

※ここでは[Canopus FEATHER]を選択します。

⇒ファイル削除確認のメッセージが表示されます。

50 ■ 第3章 インストール

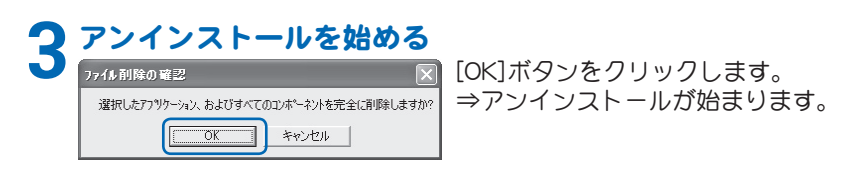

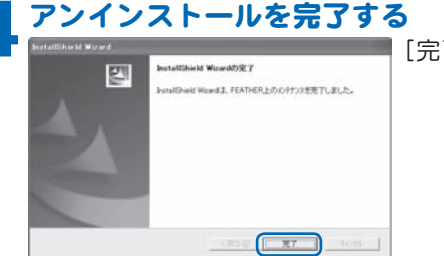

[完了]ボタンをクリックします。

### **5** 「プログラムの追加と削除」を閉じる

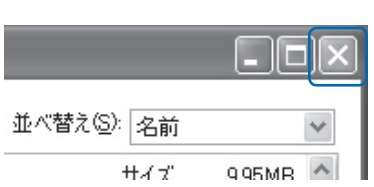

 「プログラムの追加と削除」画面の[閉じる]ボタン をクリックします。 ⇒アンインストールは完了です。

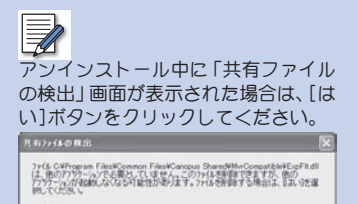

に 活躍からこのみセックを表示しない。

 $57$   $\frac{1}{2}$   $\frac{1}{2}$   $\frac{1}{$ 

### $\mathbb{\overline{Z}}$

詳しくは、CD-ROM内 の[TOOLS] フ ォ ル ダ →[CTVClean]フ ォ ル ダ → [readme.txt]の順にダブルクリックし てください。

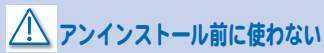

FEATHER2005 V2 をアンインストール する前に、「Canopus TV Tuner Products 環境クリーナー」を使わないでくださ い。パソコンの動作が不安定になり ます。

#### ■アンインストール後、パソコンの動作が不安定な場合は・・・

Windows環境では、まれにアンインストールされない情報が、動作不安定等の状況を引き起 こすことがあります。

この様な場合は、「Canopus TV Tuner Products 環境クリーナー」を使って、特定の製品に影 響を与える情報をWindowsから消去することで、環境を復旧できる場合があります。 動作不安定等で、Windows の再インストールをご検討の場合は、「Canopus TV Tuner Products 環境クリーナー」を使用して環境復旧の可否を試してください。 「Canopus TV Tuner Products 環境クリーナー」の使用は、CD-ROM内の[TOOLS]フォルダ→ [CTVClean]フォルダ→[CTVClean.exe]の順にダブルクリックしてください。

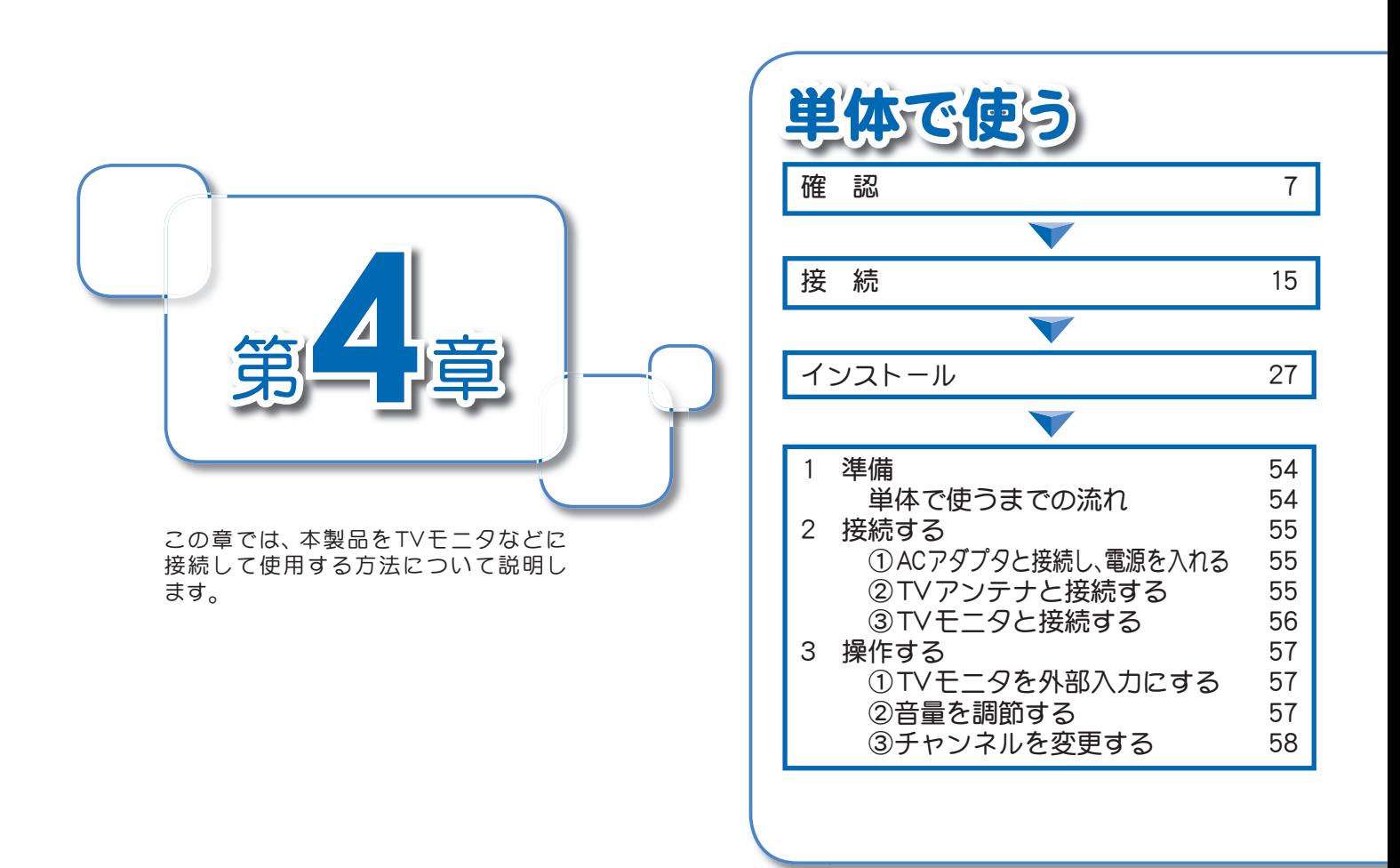

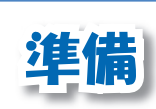

本製品は、パソコンに接続しなくてもテレビ番 組を表示させることができます。ここでは、 キャ プチャコニット単体で動作させるための準備に ついて説明しています。

#### $\bigwedge$ すでにキャプチャユニットをパソコン

に接続し、FEATHER2005 V2でチャ ンネルを設定している場合、右記の設 定を実行する必要はありません。

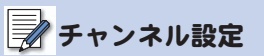

FEATHER2005 V2で の チ ャ ン ネ ル設定方法については、別冊の 「FEATHER2005 V2 操作マニュアル」 を参照してください。

#### 単体で使うまでの流れ

キャプチャユニットを単体で使うためには、事前にFEATHER2005 V2 によるチャンネルの 設定が必要です。次の流れで設定してください。

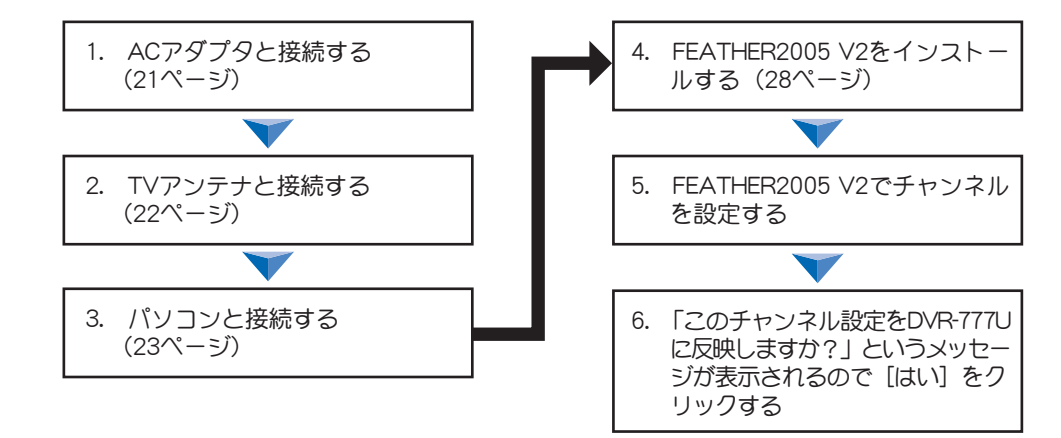

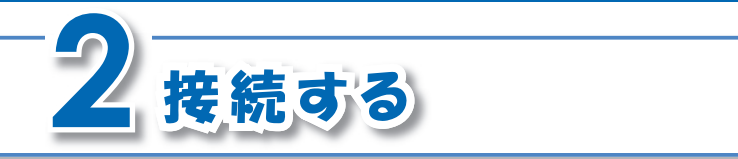

#### ①ACアダプタと接続し、電源を入れる

キャプチャユニット本体のACアダプタ接続端子と、ご家庭の電源コンセントを、ACアダプ タで接続します。次にキャプチャユニット背面の電源スイッチを「-」側に倒して電源を入れ ます。詳細は、21ページを参照してください。

 $\bigwedge$ 本製品に付属しているACアダプタ以 外は、絶対に使用しないでください。

②TVアンテナと接続する

キャプチャユニット本体のTVアンテナ接続端子と、ご家庭のTV受信用アンテナを、アンテ ナケーブルで接続します。詳細は、22ページを参照してください。

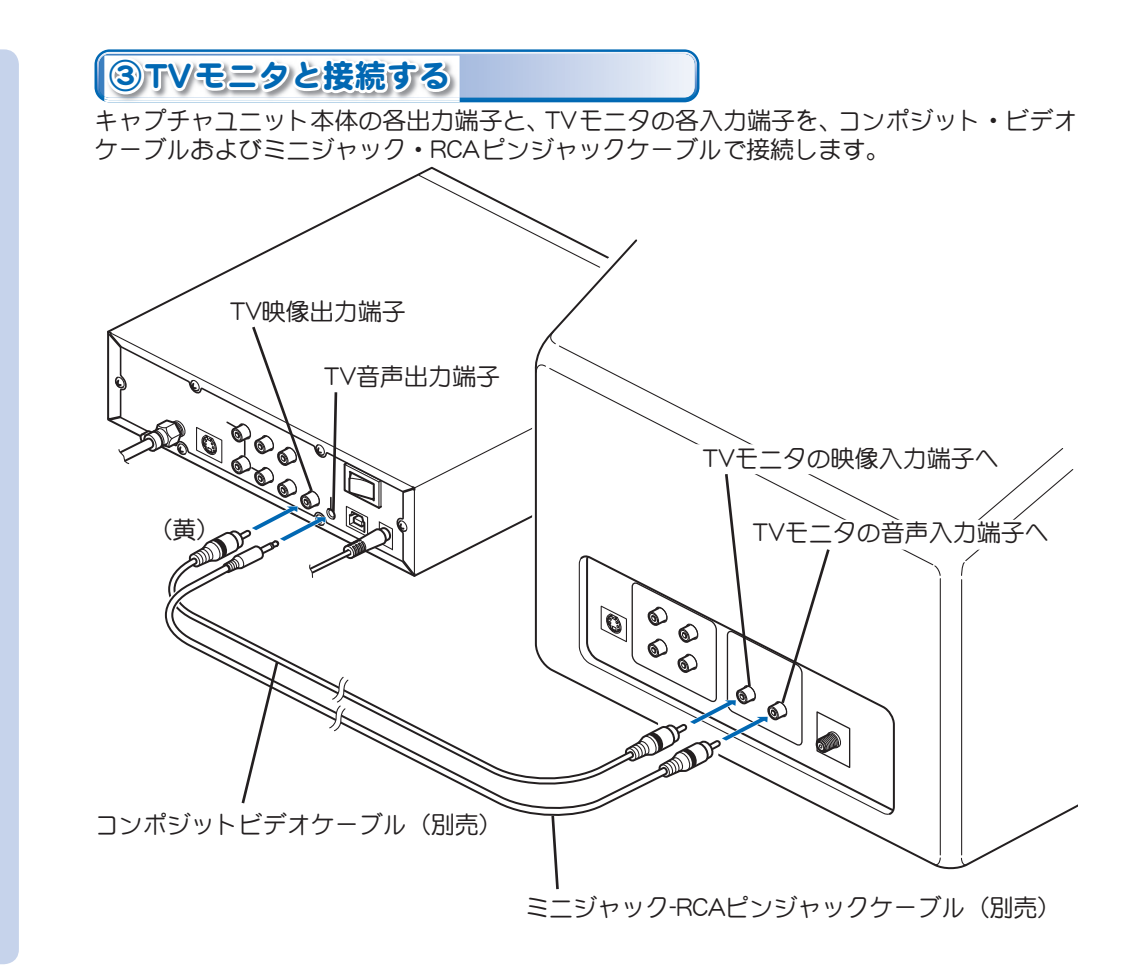

56 第4章 単独で使う

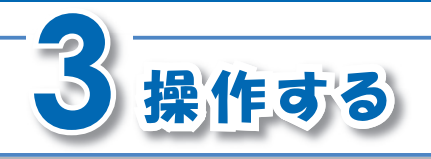

音量の調整やチャンネルの変更は、キャプチャ ユニット正面のボタンで行います。

①TVモニタを外部入力にする

TVモニタの電源を入れ、「外部入力」に切り替えます。

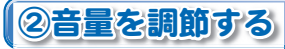

キャプチャユニット正面にある「+」ボタン、または「-」ボタンを押します。 液晶パネルにはバーを表示し、音量の増減を表します。

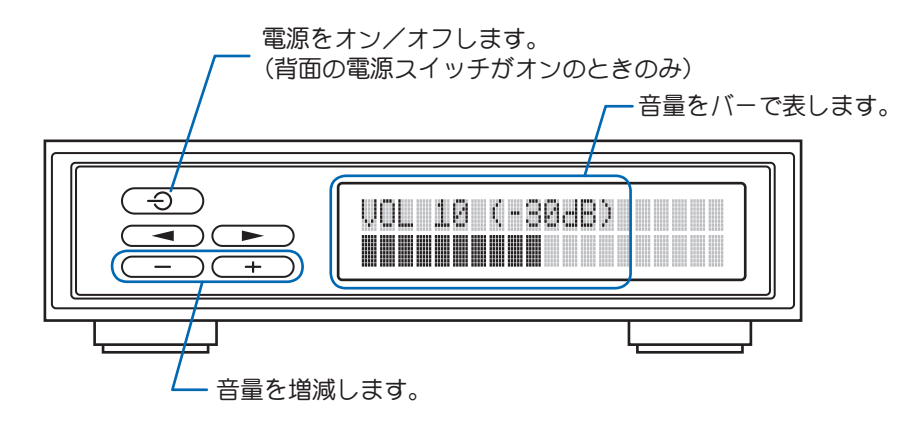

TVモニタの使用方法 TVモニタ本体の使用方法については、 TVモニタに付属している取扱説明書 を参照してください。

### ボタンの操作

正面のボタンでの操作は、キャプチャ ユニット本体の電源がオンになってい る(液晶パネルが点灯している)状態で のみ可能です。

### 単体動作時の音声

本製品を単体で使用しているときは、 主音声のみ出力されます。

液晶パネルの表示 液晶パネルの表示は、今後ファーム ウェアのアップデートにより変更にな る可能性があります。

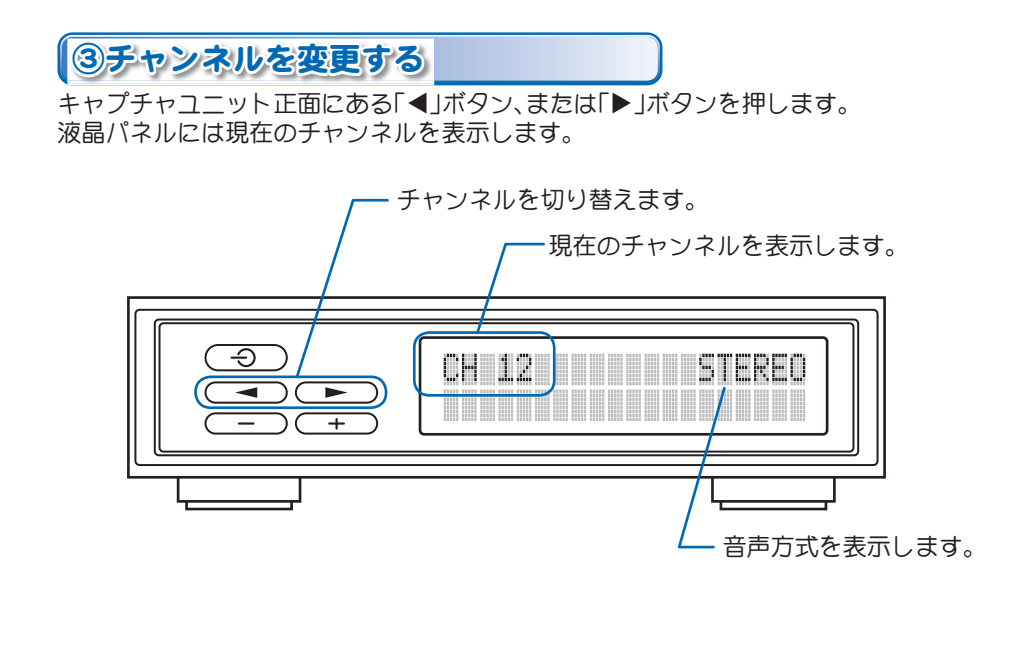

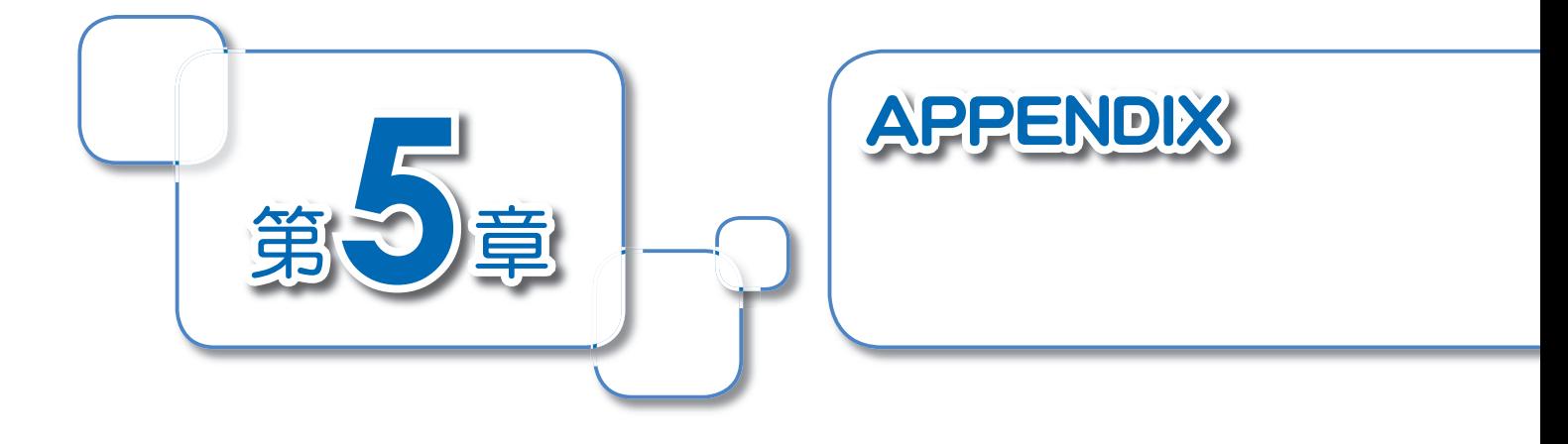

本製品のハードウェアに関する仕様です。

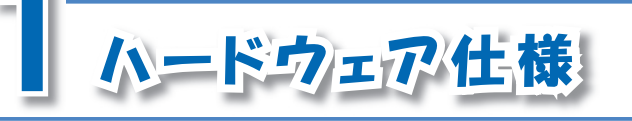

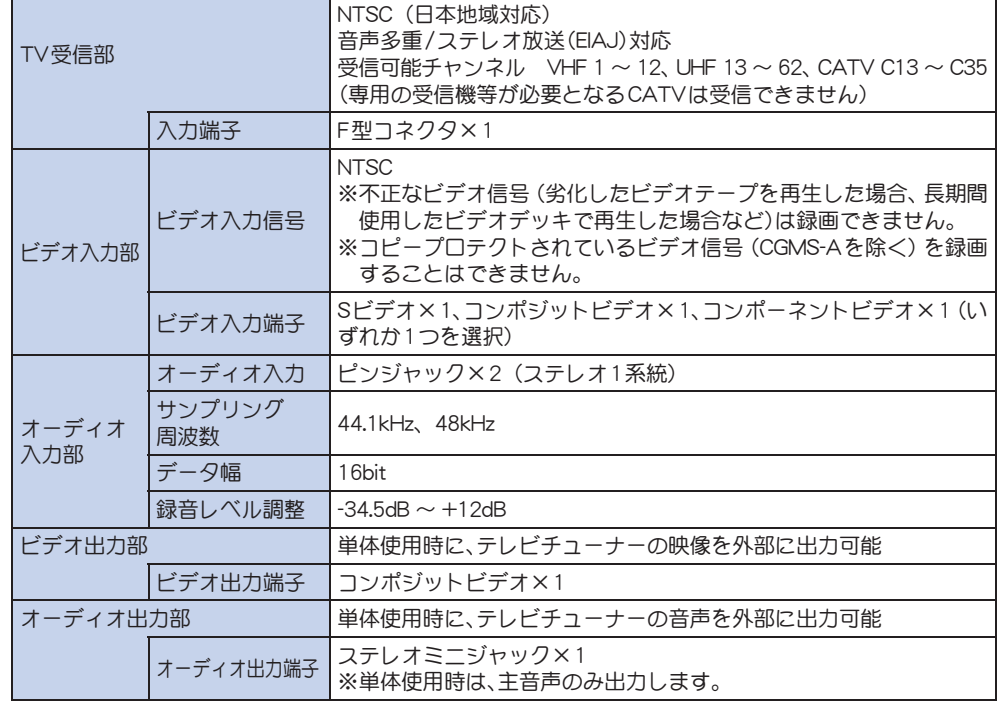

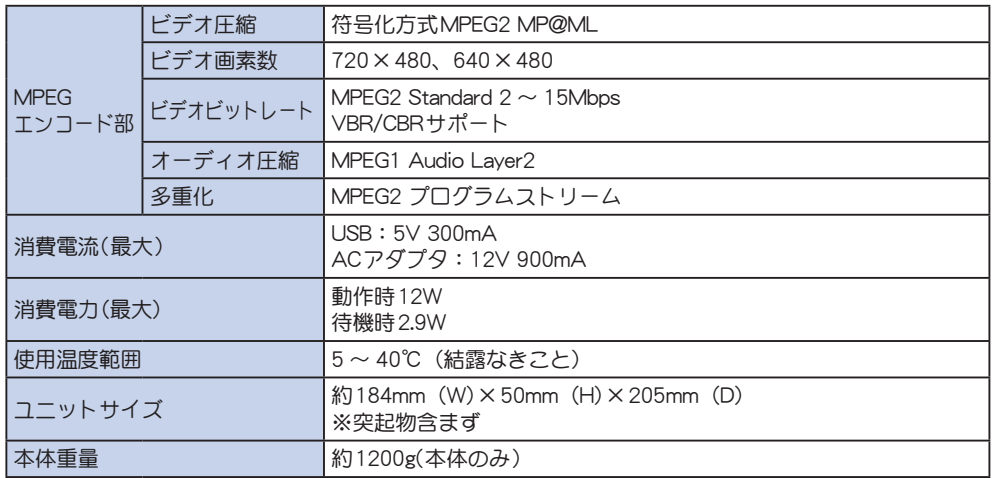

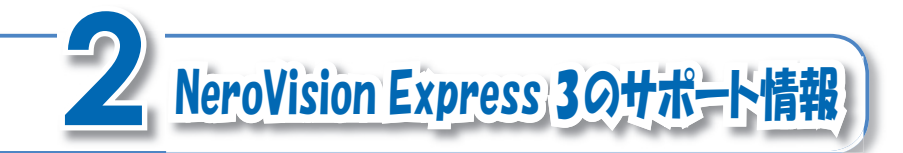

NeroVision Express 3についてのお問い合わせは、下記窓口にて承っております。カノープス 株式会社 カスタマーサポートおよびテクニカルサポートでは、NeroVision Express 3につい てのサポートを承っておりません。

#### ■問い合わせ先名:ライブドアサポートセンター

E-mail : nero@pro-g.com

電話 :03-5468-0353

[電話サポートの受付日時]

 受付日 :土日祝日、(年末年始、夏期)指定休日を除く平日 受付時間 :10:30 ~ 13:30、14:30 ~ 18:00

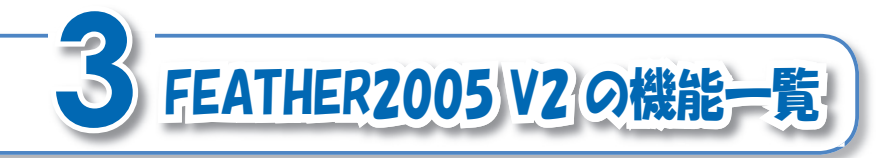

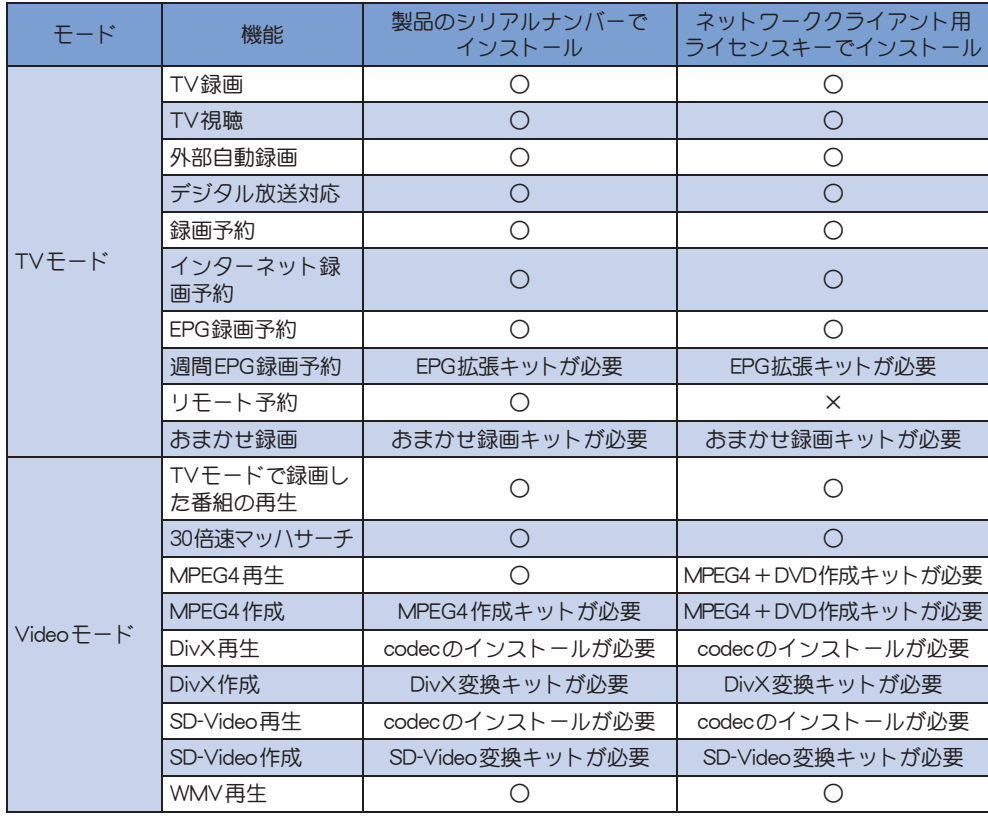

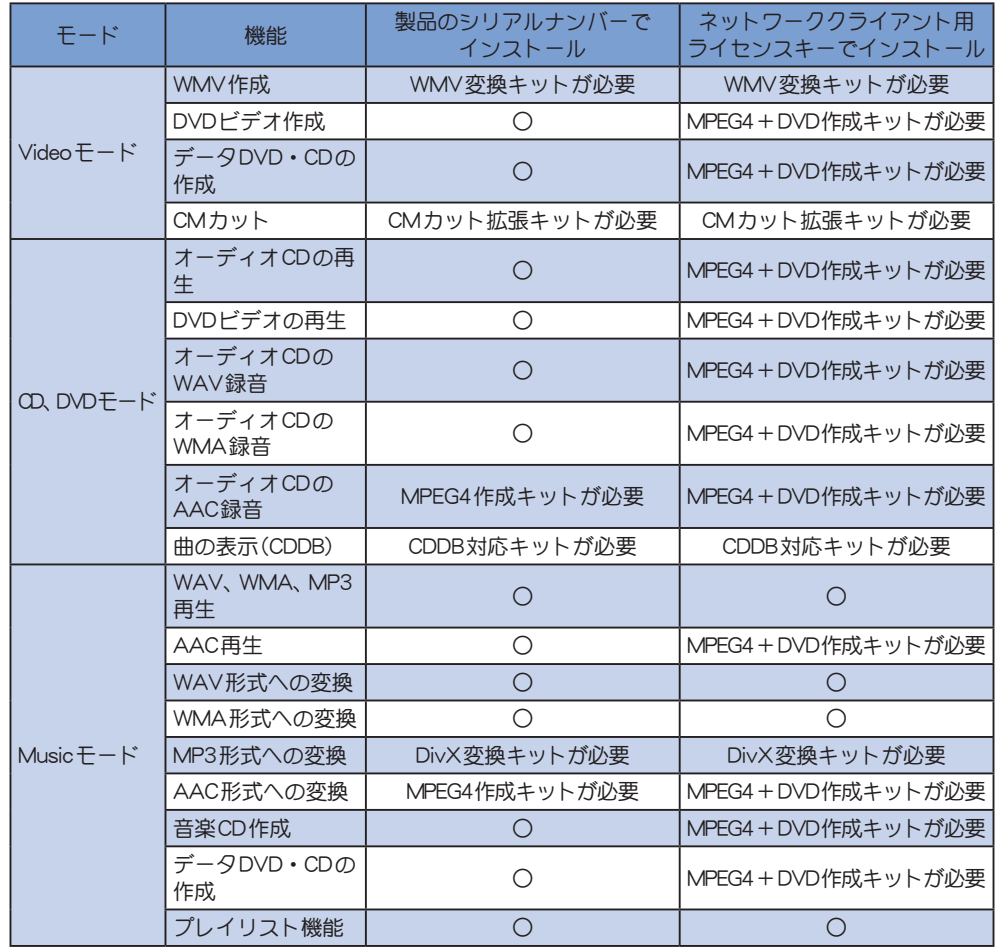

64 第5章 APPENDIX

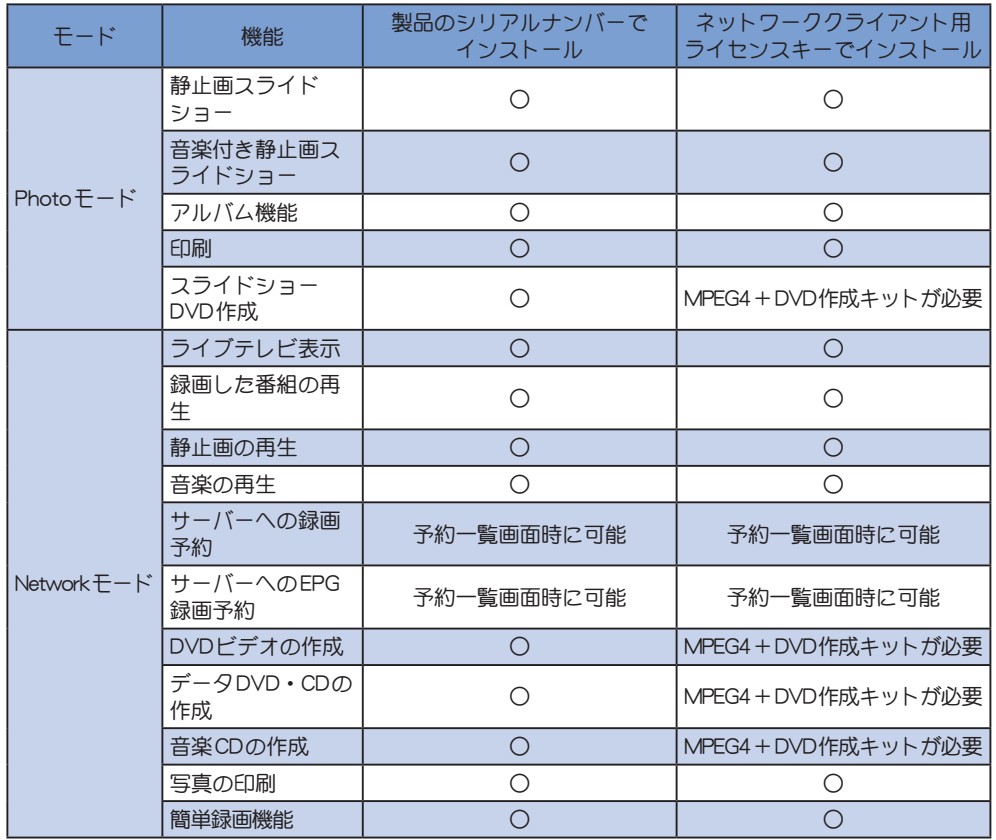

## canopus

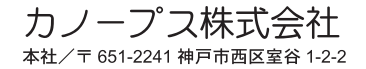

F095507151